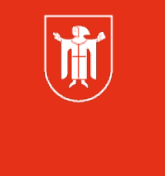

# Das iPad als digitale Tafel MIT GOODNOTES

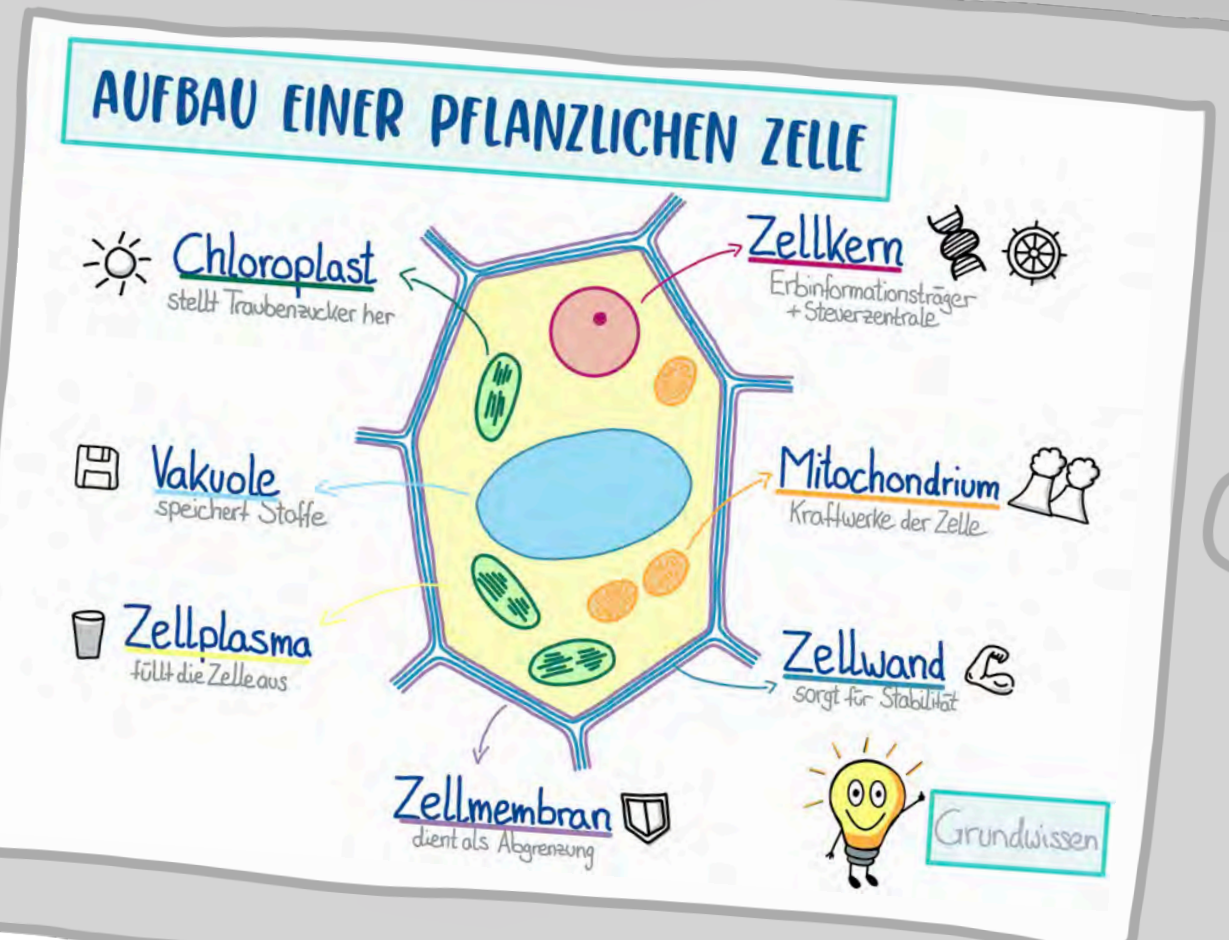

**Diese Materialien von medienbildung-muenchen.de sind lizenziert unter CC BY-NC-SA 4.0 (creativecommons.org/licenses/by-nc-sa/4.0/legalcode.de)**

 $\overline{O}$ 

Pädagogisches Institut Zentrum für Kommunales Bildungsmanagement

道

### **Wichtige Infos zu Beginn**

# **Kontakt:**

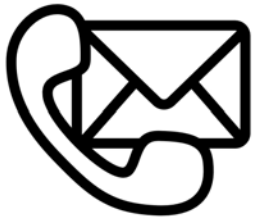

- Bei Verbindungsproblemen bitte neu in Webexsitzung einwählen
- Sonst E-Mail an: [cora.beintner@pi.musin.de](mailto:cora.beintner@pi.musin.de)

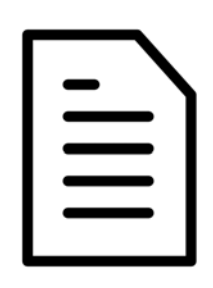

#### **Skript:**

• [über: https://padlet.com/beier\\_johanna/](https://padlet.com/beier_johanna/momuc_schule-27-april-2023-workshopmaterial-pt11s524funj2x0n) [momuc\\_schule-27-april-2023](https://padlet.com/beier_johanna/momuc_schule-27-april-2023-workshopmaterial-pt11s524funj2x0n) [workshopmaterial-pt11s524funj2x0n](https://padlet.com/beier_johanna/momuc_schule-27-april-2023-workshopmaterial-pt11s524funj2x0n)

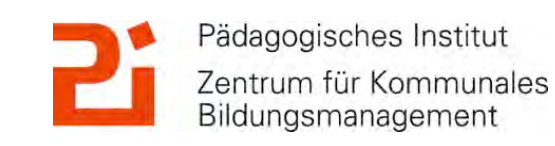

#### **Zwei kleine Fragen an euch!**

## **Bitte geht auf: [https://](https://www.menti.com) [www.menti.com](https://www.menti.com)**

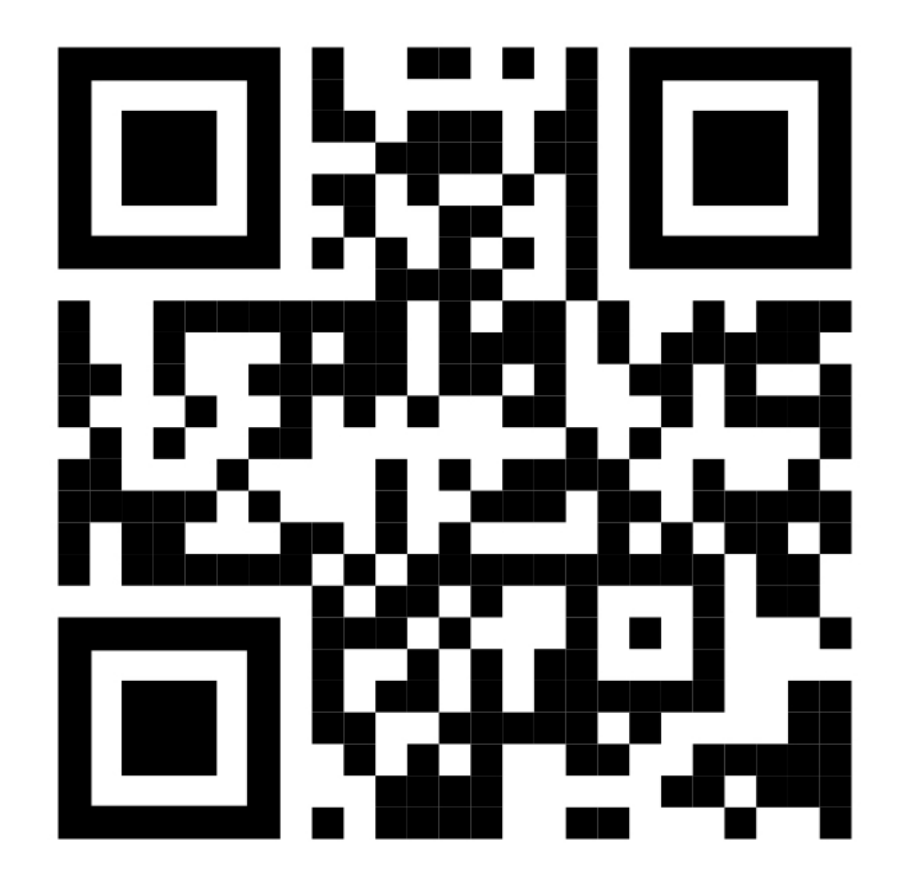

 $\binom{1}{1}$ 

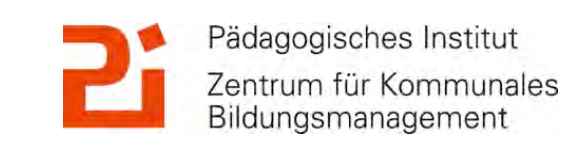

道

### **Das habe ich für euch vorbereitet:**

#### **1. GoodNotes: die Basics**

- Allgemeine Infos zu GoodNotes
- Aufbau der App und Ordnerstruktur
- Die Werkzeugleiste
- Import von Dateien in GoodNotes
- Präsentationsmodus
- Tipps und Tricks für den Schulalltag: entspannte Tafelbilder

**2. GoodNotes für Fortgeschrittene!**

- Festlegen eines Farbschemas
- Einfügen von Stickern
- Einfügen besonderer Schriftarten
- Umwandeln von Handschrift mit "Kritzeln"
- Einfügen einer Gliederung in längeren PDFs oder Hefteinträgen

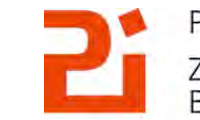

#### **GoodNotes: die Basics!**

**Möglichkeiten der Werkzeugleiste: Stifte, Marker, Radierer, Lasso…**

Einfügen von PDFs<br>
verschiedene

**Präsentationsmodi: Lehrkraft sieht mehr als SuS**

咖

**Ordnerstruktur für ABs und Hefteinträge**

© Landeshauptstadt München Autorin: Cora Beintner

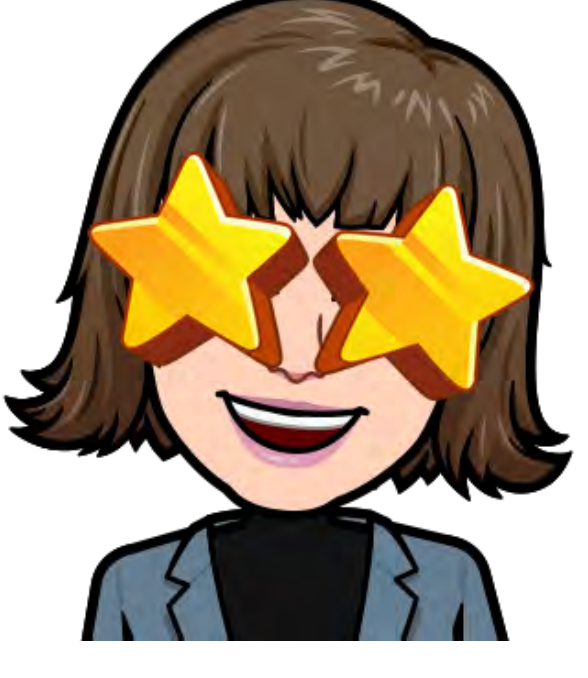

**Tipps und Tricks: Kalender, "entspannte" Tafelbilder**

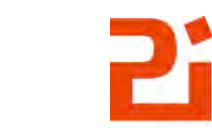

Pädagogisches Institut Zentrum für Kommunales Bildungsmanagement

### **1. Allgemeine Infos zu "GoodNotes 5"**

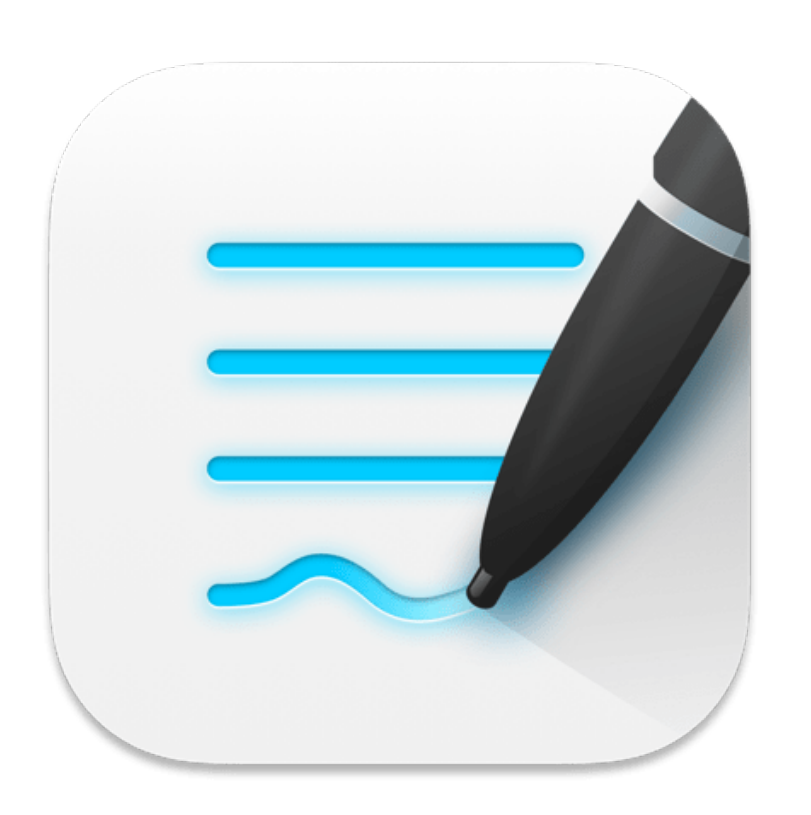

- für iOS, kommt aber für Windows, Android und Web
- sehr große Anzahl an geeigneten Werkzeugen
- für digitale Tafelbilder / Hefteinträge -> große Auswahl an Vorlagen: Terminkalender, Notenblätter…
- zum Ausfüllen / Zeichnen in Word-, PowerPoint- und PDF-Dateien oder auf (selbst aufgenommenen) Bildern
- es wird stetig verbessert -> mehr Möglichkeiten
- Tipp: sofern Dokument -> PDF!
- Preis: einmalig 7,99€

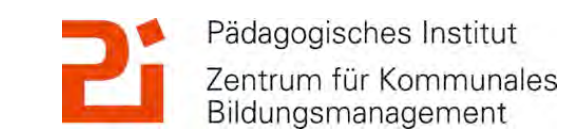

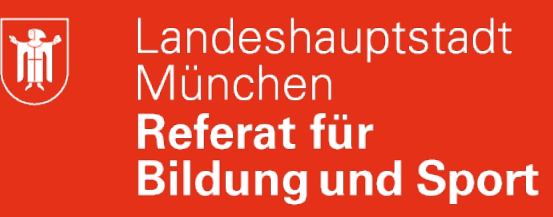

Bildungsmanagement

### **1. Allgemeine Infos zu "GoodNotes 5"**

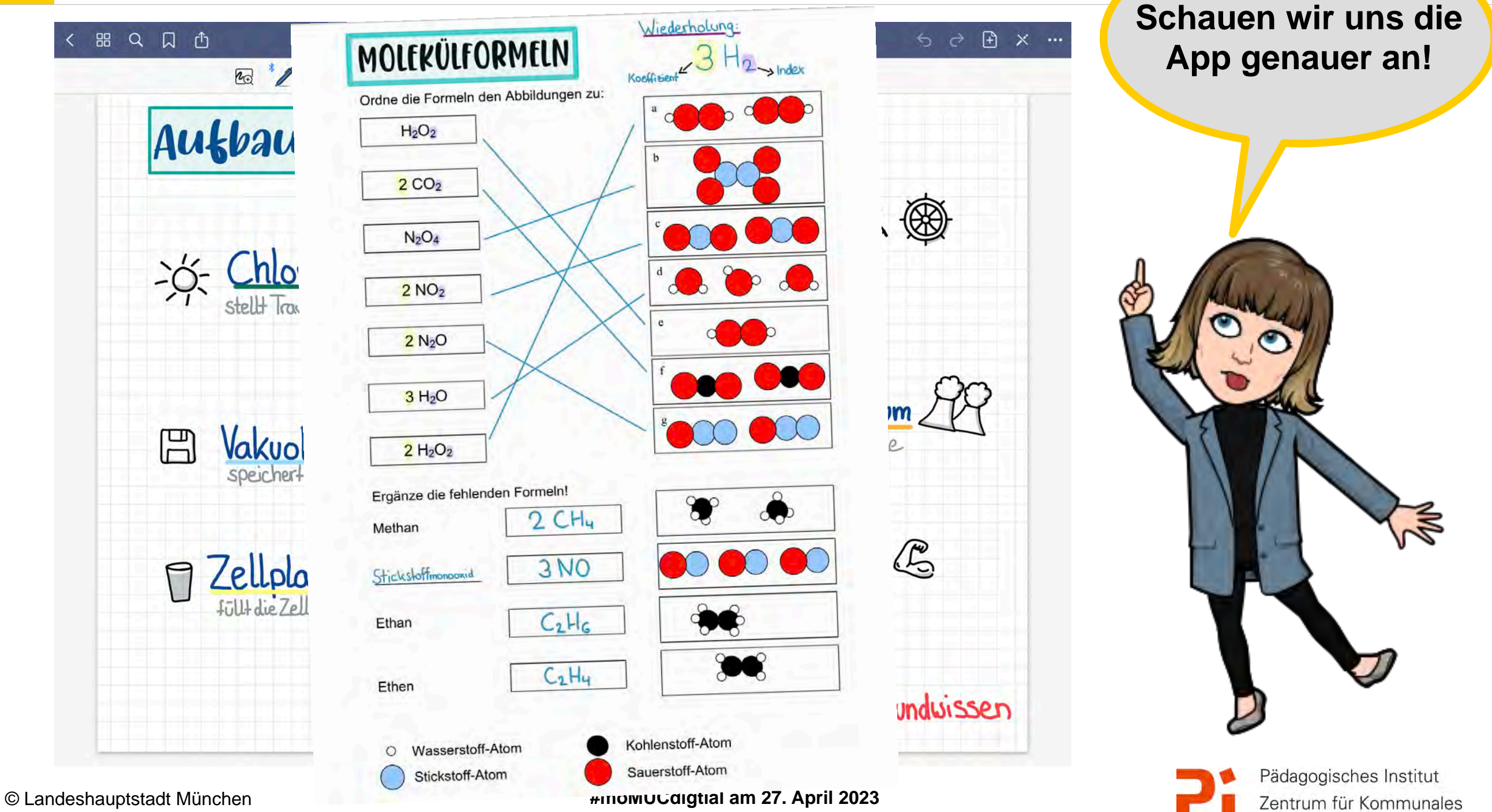

**Das iPad als digitale Tafel mit GoodNotes**

Autorin: Cora Beintner

通

### **2. Aufbau der App und Ordnerstruktur**

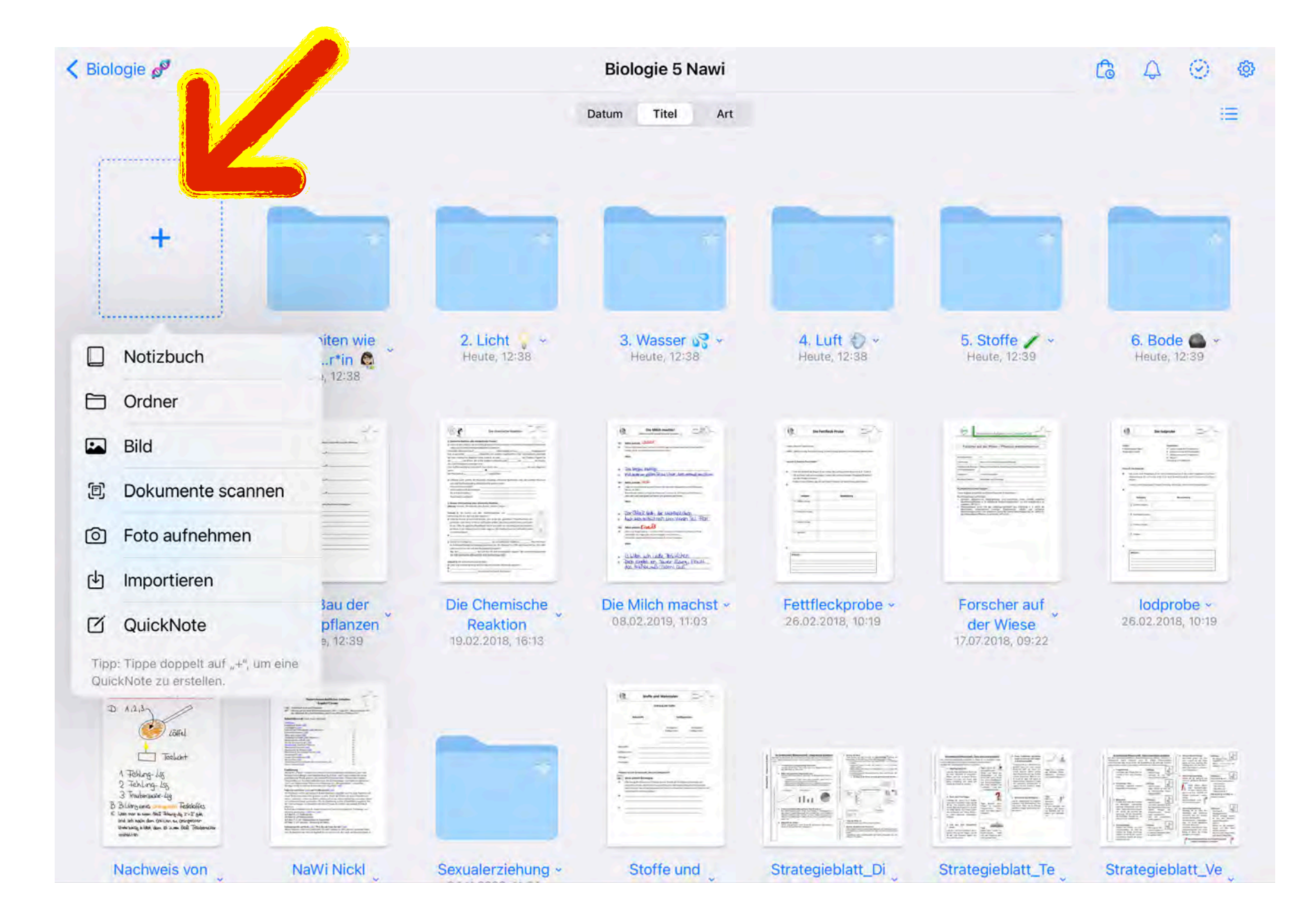

Anlegen einer **Ordnerstruktur** möglich.

 $Über, +$ " Hinzufügen von Notizbuch, Ordner…

© Landeshauptstadt München Autorin: Cora Beintner

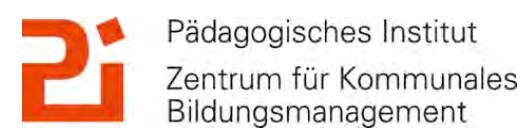

通

### **2. Aufbau der App und Ordnerstruktur**

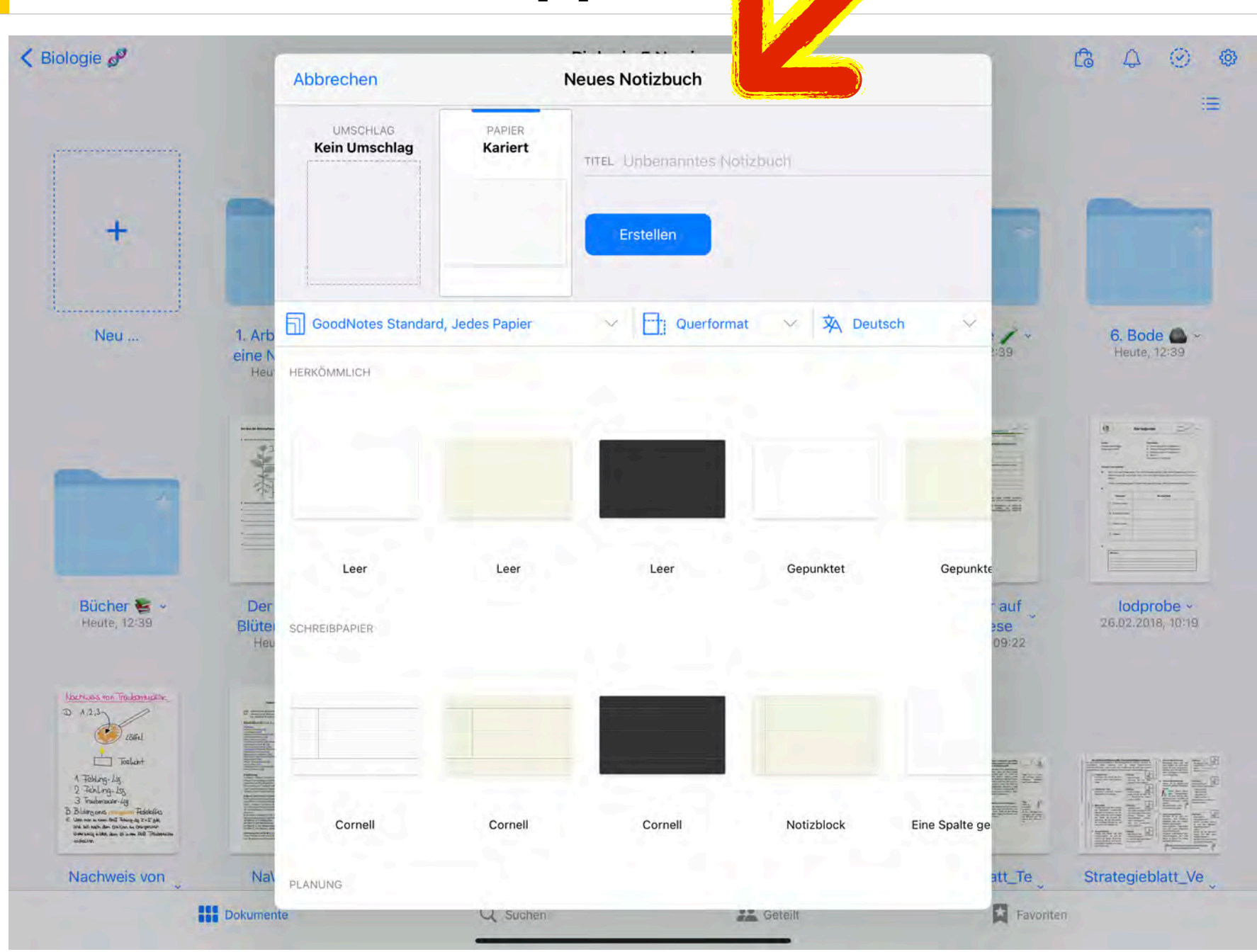

Konfiguration des neuen Notizbuches:

Quer,- oder Hochformat, DIN-Formate, Papierart, Hintergrundfarbe, Umschlag…

© Landeshauptstadt München Autorin: Cora Beintner

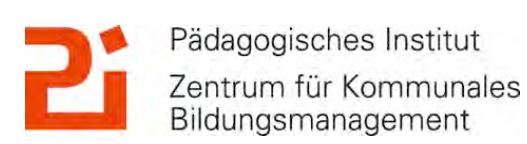

 $\binom{1}{1}$ 

### **3. Die Werkzeugleiste in GoodNotes**

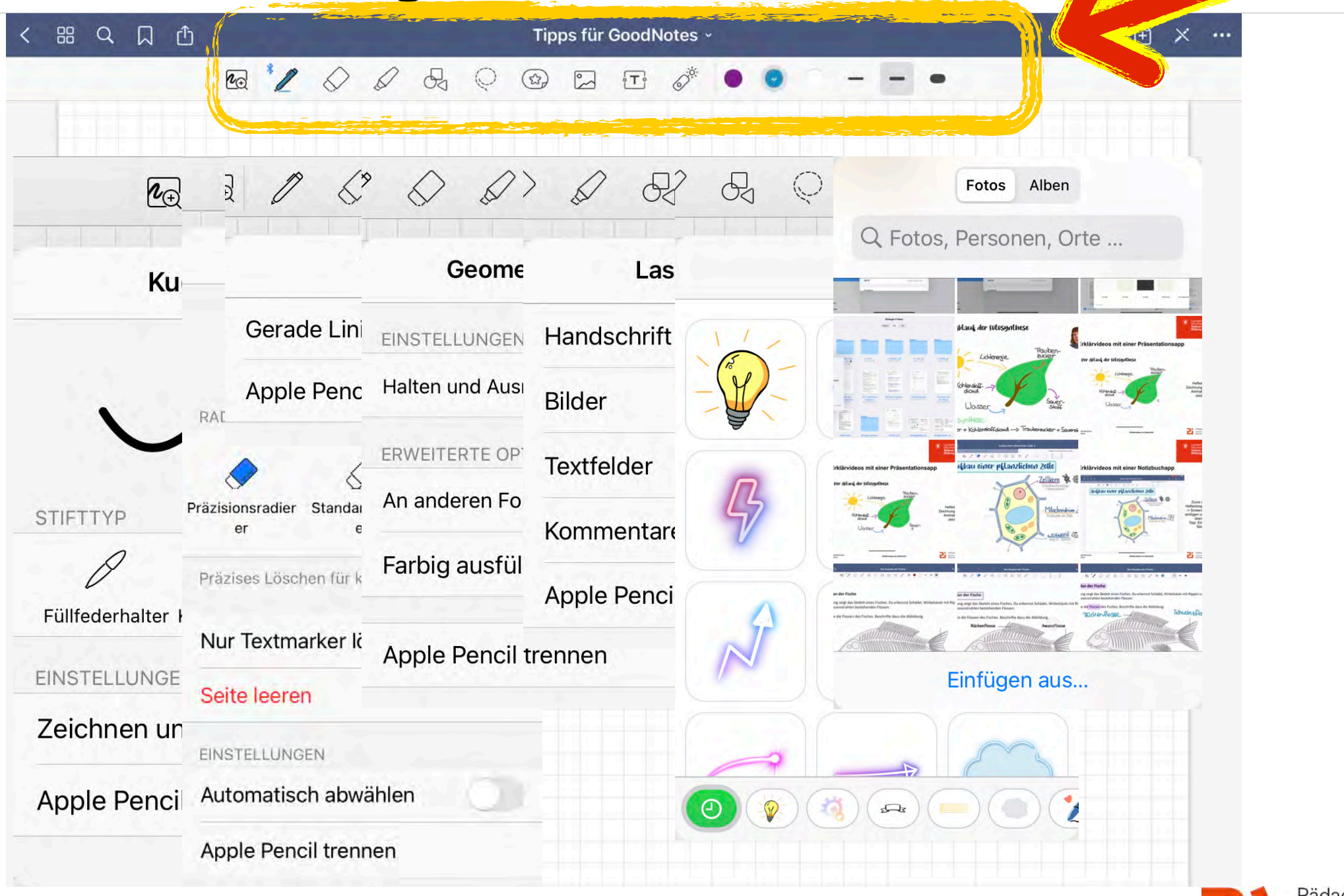

© Landeshauptstadt München Autorin: Cora Beintner

**#moMUCdigtial am 27. April 2023 Das iPad als digitale Tafel mit GoodNotes** Pädagogisches Institut Zentrum für Kommunales Bildungsmanagement

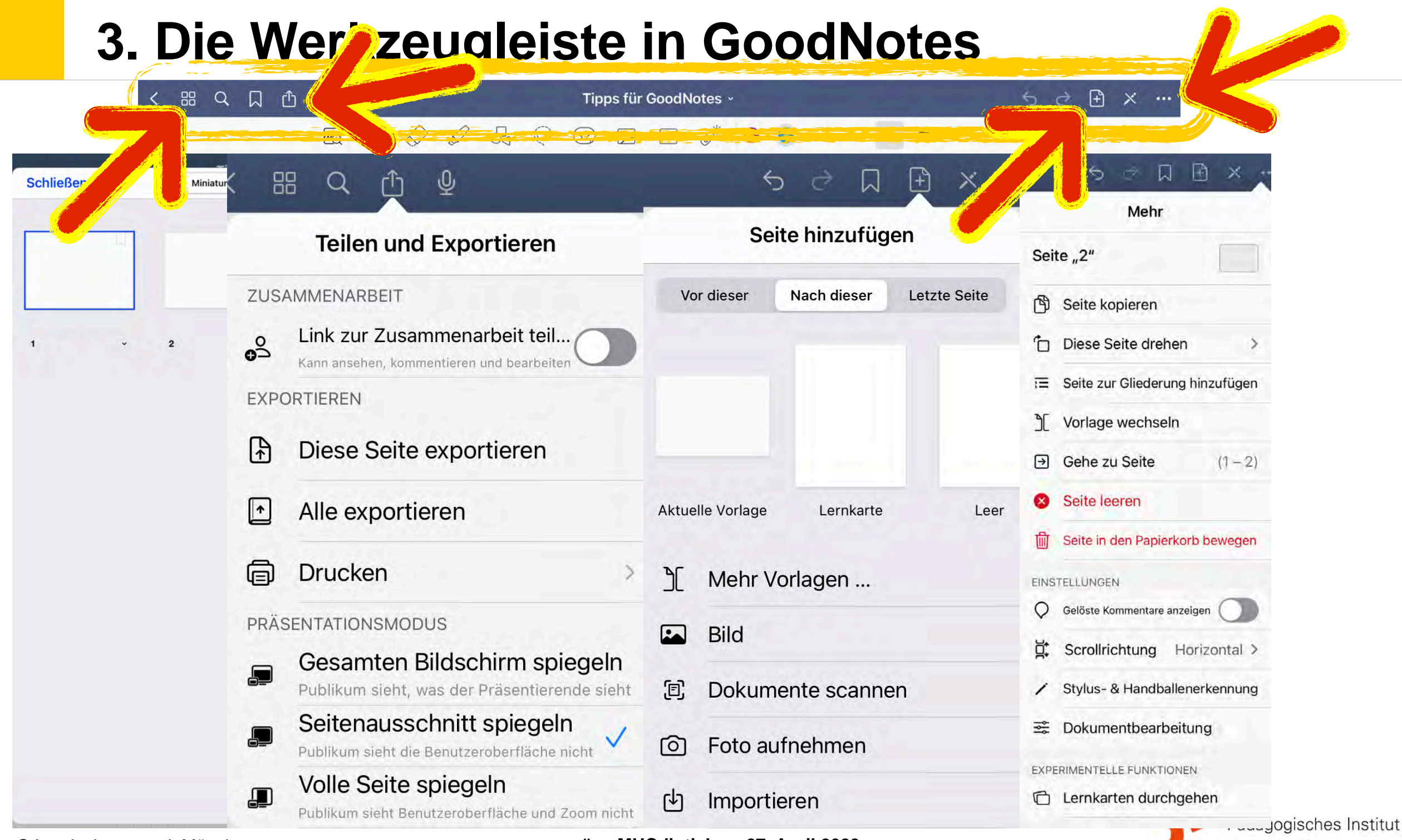

© Landeshauptstadt München Autorin: Cora Beintner

**#moMUCdigtial am 27. April 2023 Das iPad als digitale Tafel mit GoodNotes**

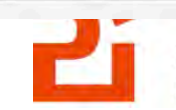

Zentrum für Kommunales<br>Bildungsmanagement

道

### **4. Import von Dateien in GoodNotes**

#### $\equiv$  AB Überblick Stoff 5. Bio  $\sim$

 $\langle \cdots \rangle$ 

#### Was kommt in der 5. Klasse in Biologi

#### 1. Biologie - die Lehre von den Lebewesen

- 1.1 Biologie die Lehre von den Lebewesen
- 1.2 Anforderungen an Lebewesen
- 1.3 Lebewesen sind aus Zellen aufgebaut

#### 2. Der Mensch als Lebewesen

- 2.1 Informationsaufnahme, Informationsverarbeitung
- 2.2 Aktive Bewegung
- 2.3 Stoffwechsel: Stoff- und Energieumwandlung
- Ernährung und Verdauung
- Atmung und Blutkreislauf
- 2.4 Fortpflanzung, Wachstum und Individualentwicklung (im Nawi Arbeiten)

#### 3. Samenpflanzen als Lebewesen (im Nawi Arbeiten)

#### 4. Ökosystem Grünland (im Nawi Arbeiten)

In Documents öffnen

AirDror

Kopieren

Drucken

ri,

Documents

AB Überblick Stoff 5. Bio PDF-Dokument 47 KB

In GoodNotes öffnen

In Dateien sichern

Mit Printer Pro drucken

In Dropbox speichern

**CA** Fertig

OneNote

旨

卪

6

⊟

⇔

₩

 $\blacksquare$ 

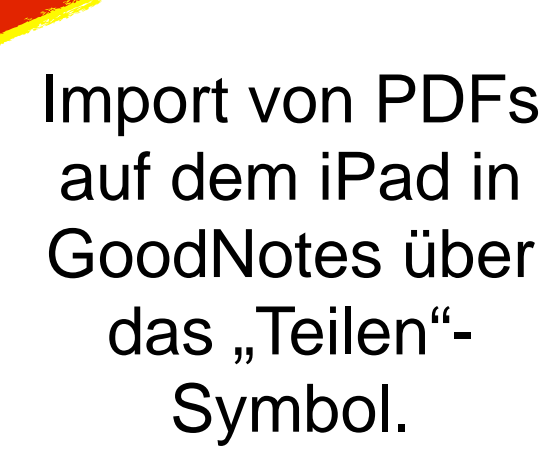

"In GoodNotes öffnen" tippen.

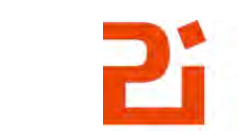

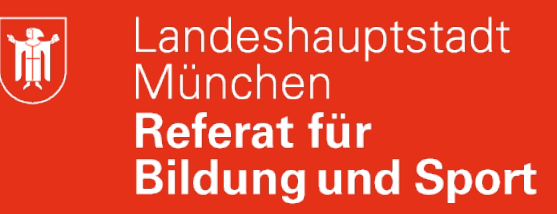

#### **4. Import von Dateien in GoodNotes**

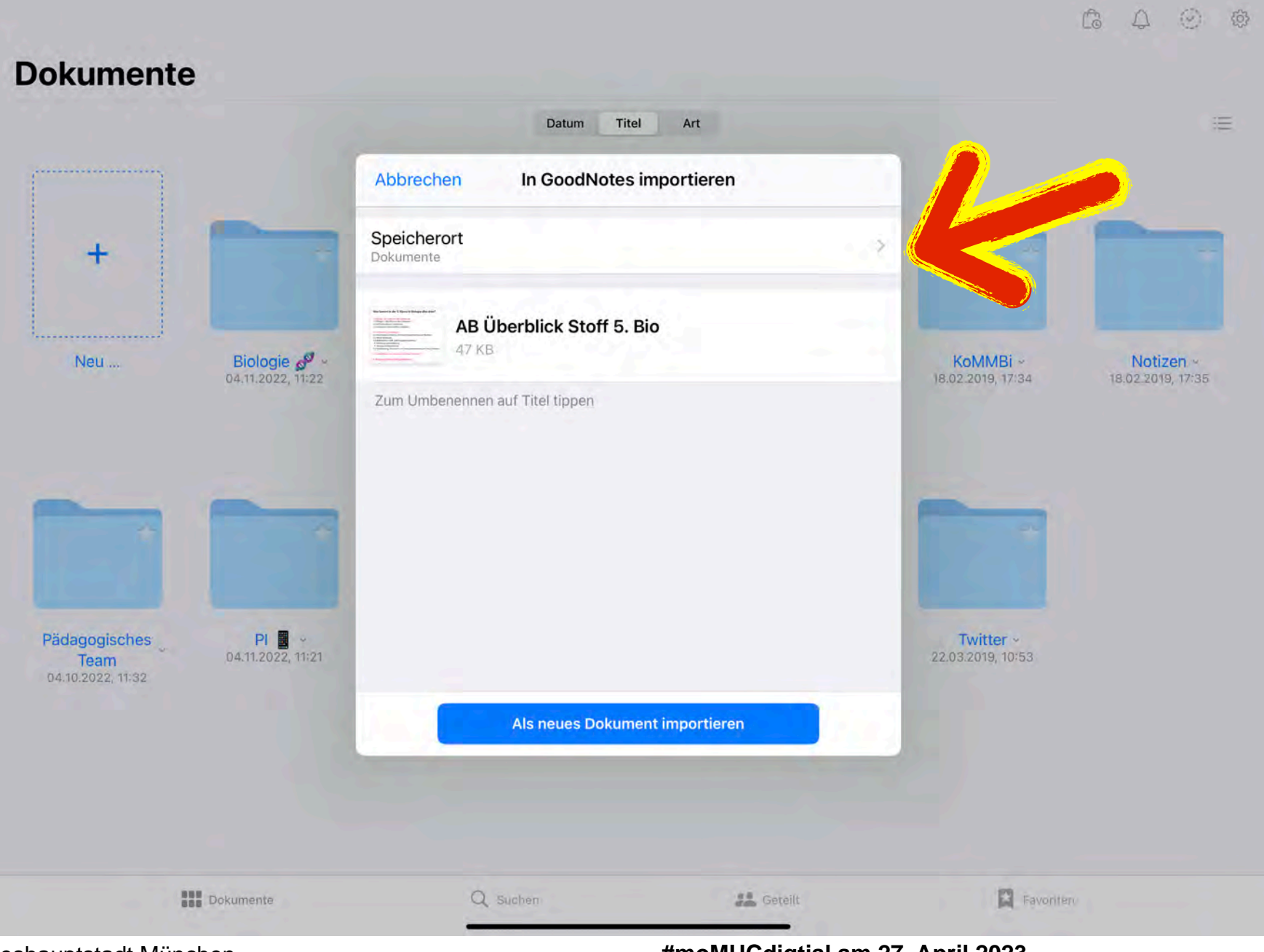

Der Speicherort des neu importierten Datei kann jetzt festgelegt werden.

© Landeshauptstadt München Autorin: Cora Beintner

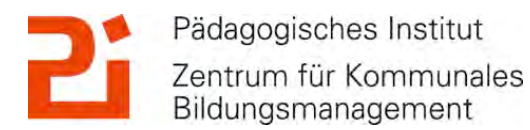

道

#### **4. Import von Dateien in GoodNotes**

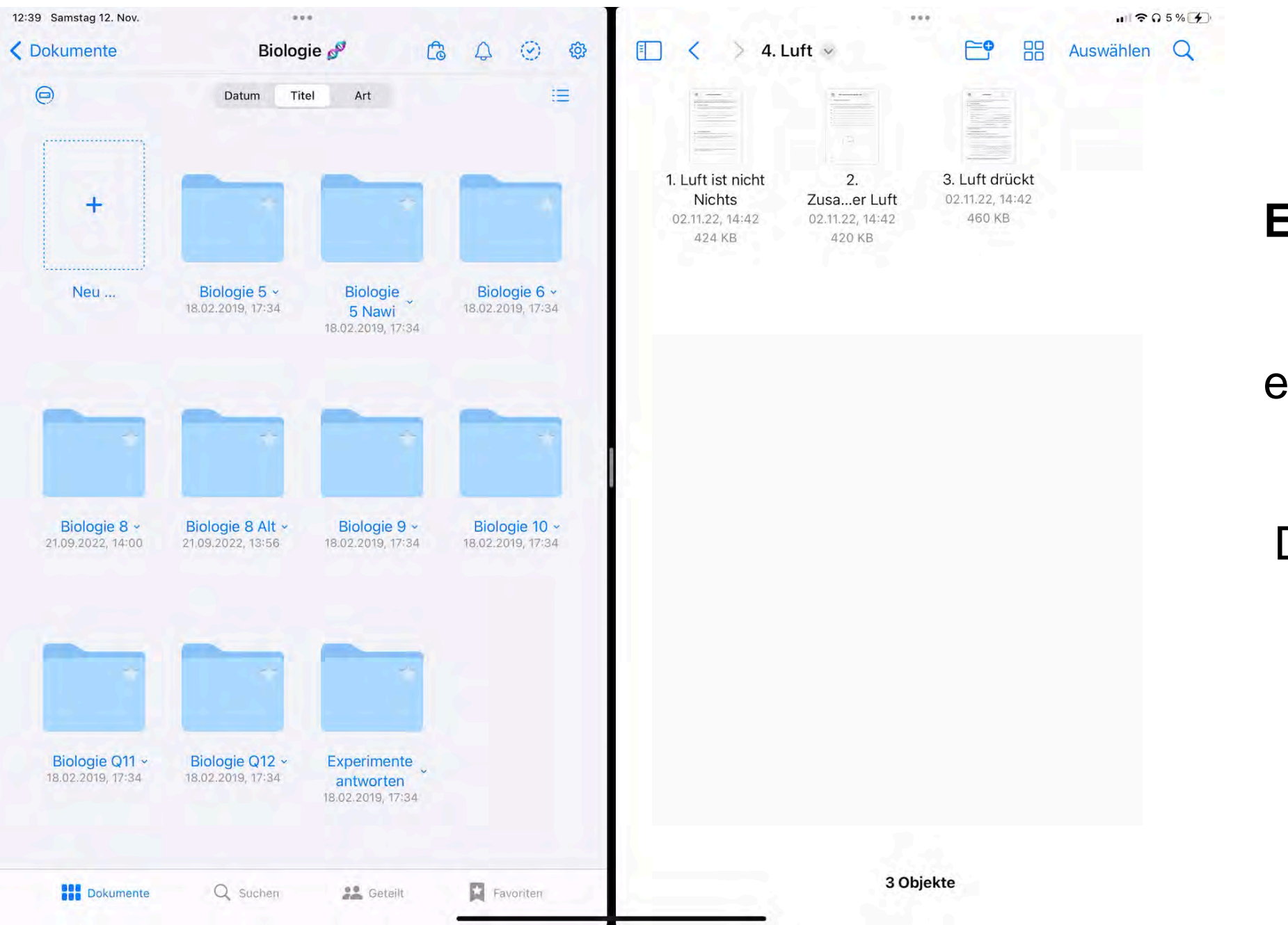

**Einfügen von Dateien per Drag & Drop:**

1. Über Split View einmal GoodNotes und die andere App, z.B. Dateien oder Documents, öffnen. 2. PDF länger antippen und in GoodNotes ziehen.

Pädagogisches Institut

Zentrum für Kommunales Bildungsmanagement

© Landeshauptstadt München Autorin: Cora Beintner

道

#### **4. Import von Dateien in GoodNotes**

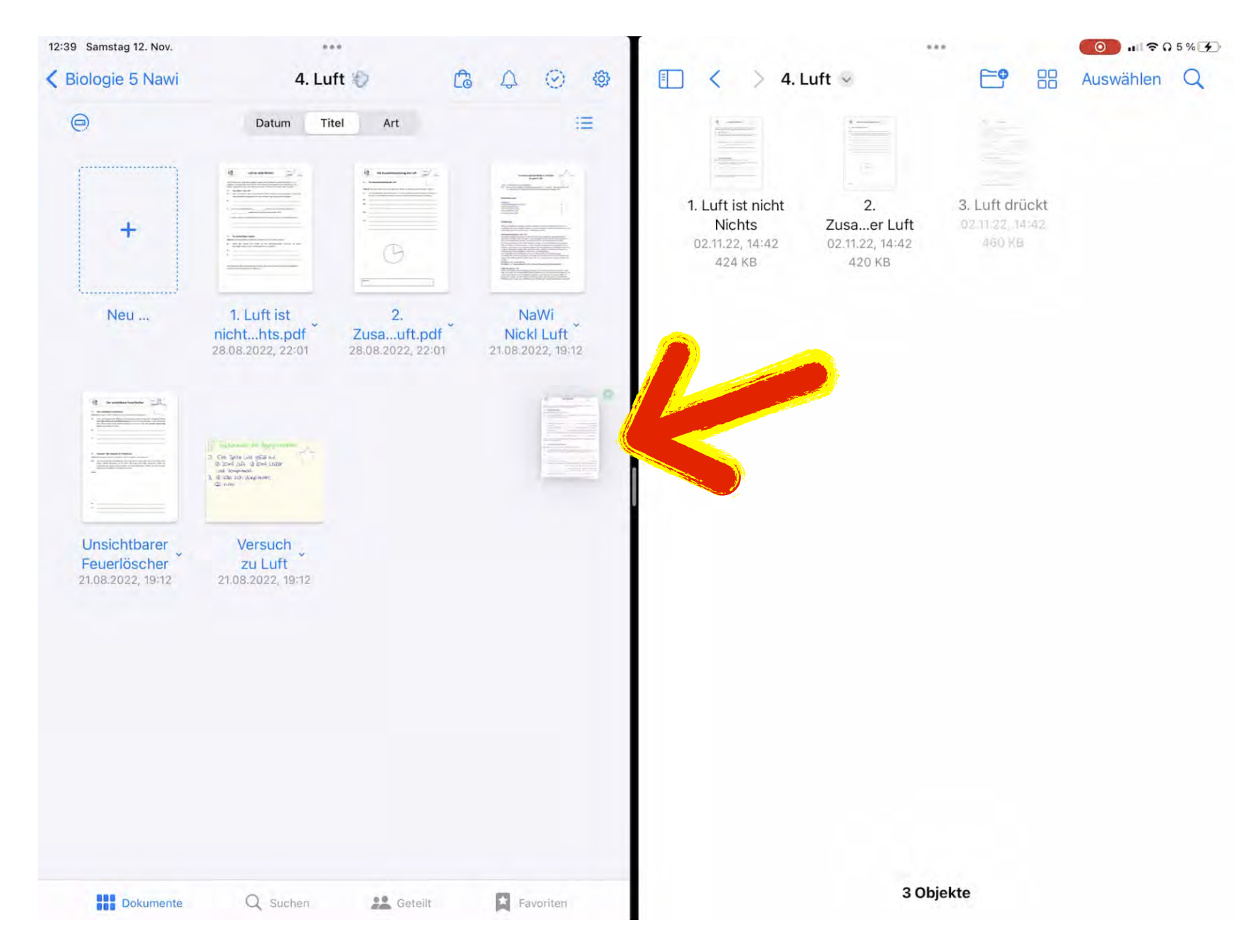

#### **Einfügen von Dateien per Drag & Drop:**

- 1. Über Split View einmal GoodNotes und die andere App, z.B. Dateien oder Documents, öffnen.
- 2. PDF länger antippen und in GoodNotes ziehen.

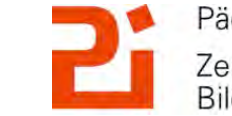

Pädagogisches Institut Zentrum für Kommunales Bildungsmanagement

© Landeshauptstadt München Autorin: Cora Beintner

 $\left|\mathbf{\hat{M}}\right|$ 

### **5. Präsentationsmodus**

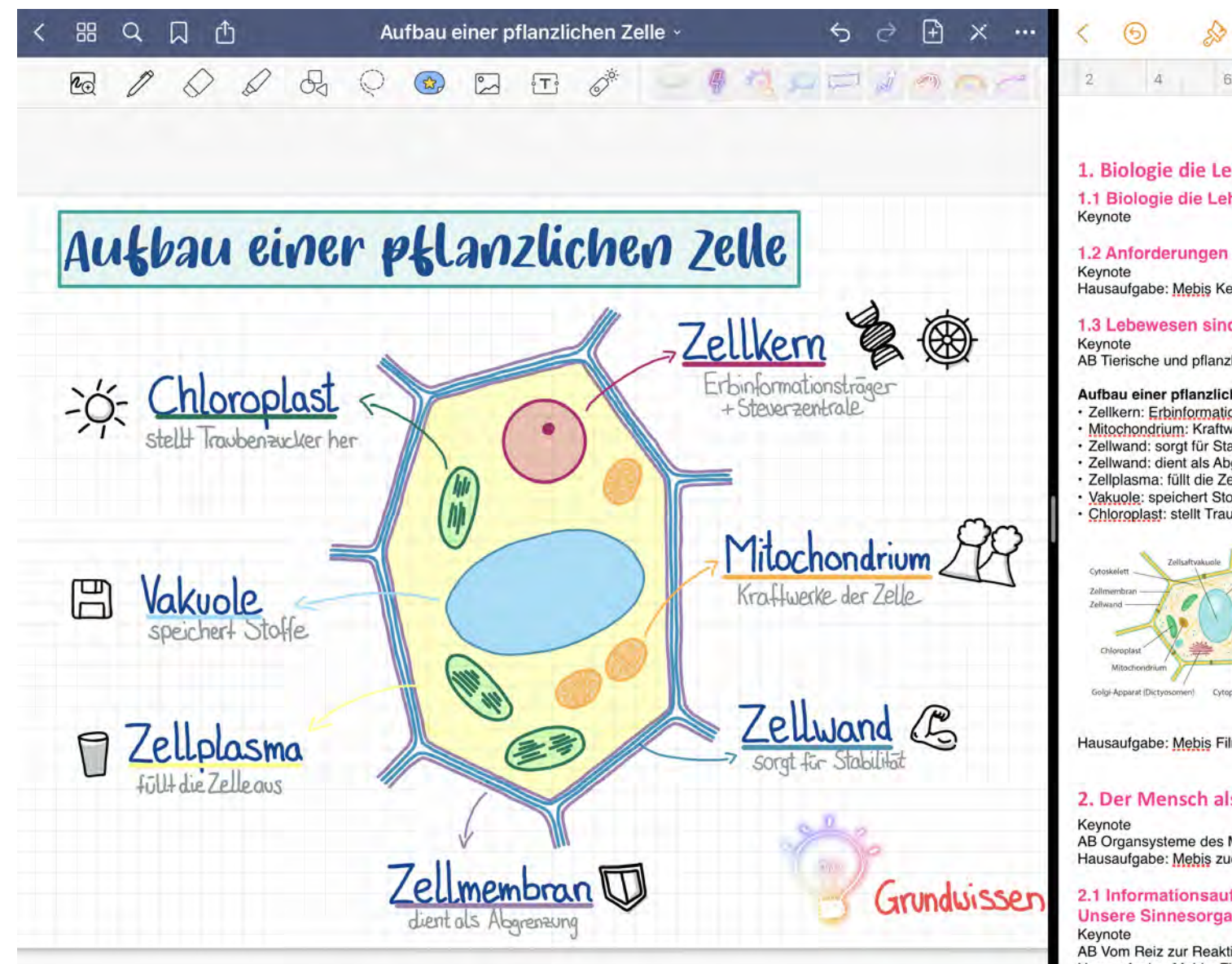

1. Biologie die Lehre von den Lebewesen 1.1 Biologie die Lehre von den Lebewesen

 $\odot$ 

12

1.2 Anforderungen an Lebewesen Hausaufgabe: Mebis Kennzeichen von Lebewesen

1.3 Lebewesen sind aus Zellen aufgebaut AB Tierische und pflanzliche Zelle

Aufbau einer pflanzlichen Zelle: Zellkern: Erbinformationsträger und Steuerzentrale Mitochondrium: Kraftwerke der Zelle Zellwand: sorgt für Stabilität Zellwand: dient als Abgrenzung Zellplasma: füllt die Zelle aus · Vakuole: speichert Stoffe Chloroplast: stellt Traubenzucker her

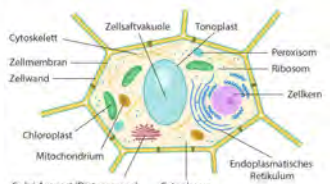

Hausaufgabe: Mebis Film und zuordner

2. Der Mensch als Lebewesen AB Organsysteme des Menschen Hausaufgabe: Mebis zuordnen

2.1 Informationsaufnahme, Informationsverarb **Unsere Sinnesorgane** AB Vom Reiz zur Reaktion Hausaufgabe: Mebis: Film anschauen und Tier zu jedem §

Über Split View kann man sich neben das Notizheft oder Arbeitsblatt das Skript oder die Lösung legen.

-> verschiedene Ansichten möglich!

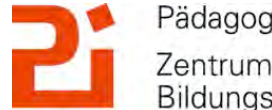

Pädagogisches Institut Zentrum für Kommunales Bildungsmanagement

© Landeshauptstadt München Autorin: Cora Beintner

 $\binom{1}{1}$ 

#### **5. Präsentationsmodus**

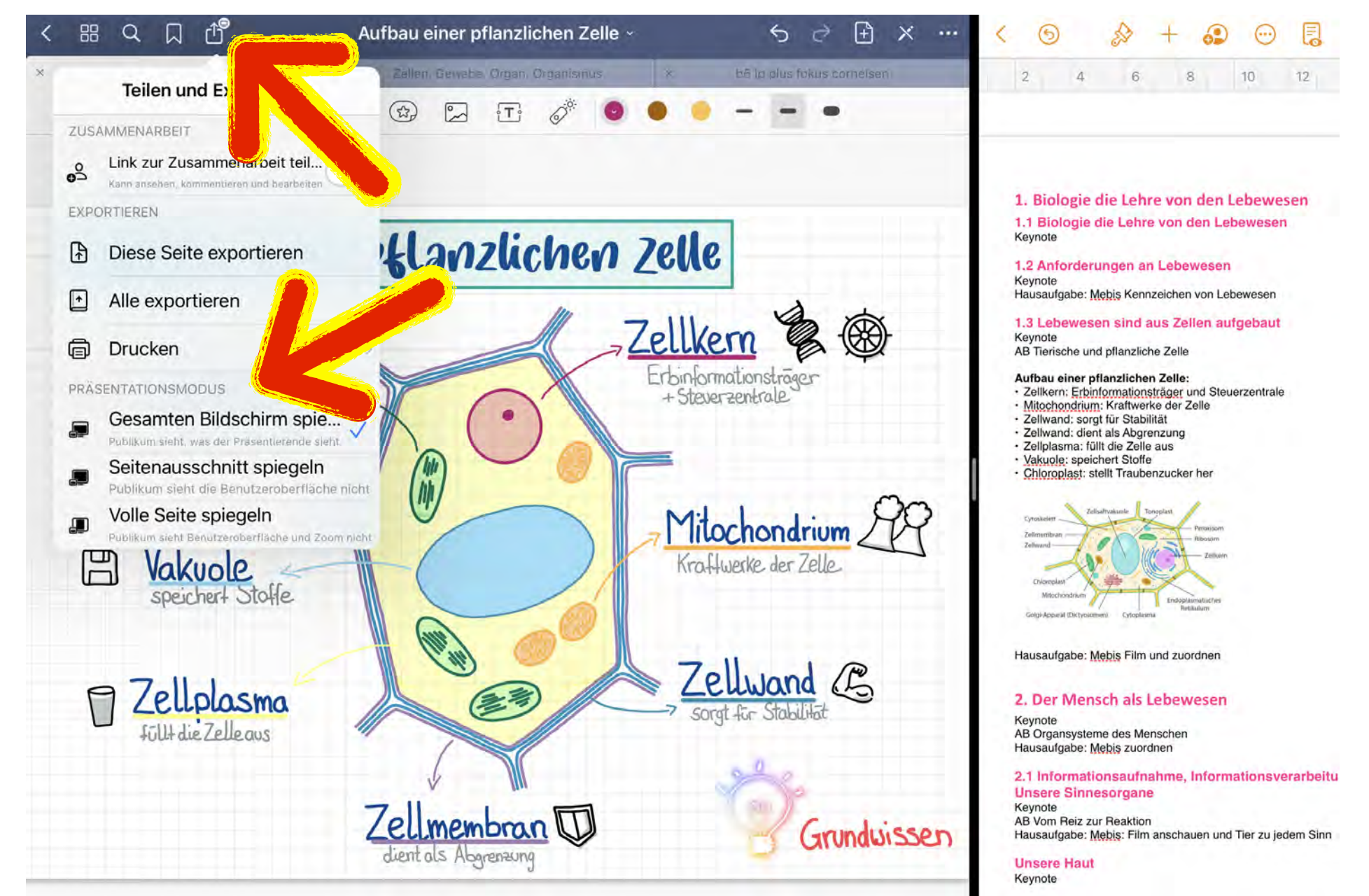

Passenden Präsentations-Modus wählen: -> was sollen SuS sehen?

© Landeshauptstadt München Autorin: Cora Beintner

**#moMUCdigtial am 27. April 2023 Das iPad als digitale Tafel mit GoodNotes**

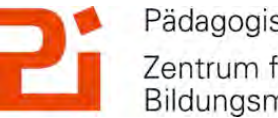

Pädagogisches Institut Zentrum für Kommunales Bildungsmanagement

 $\left(\frac{1}{|H|}\right)$ 

#### **5. Präsentationsmodus**

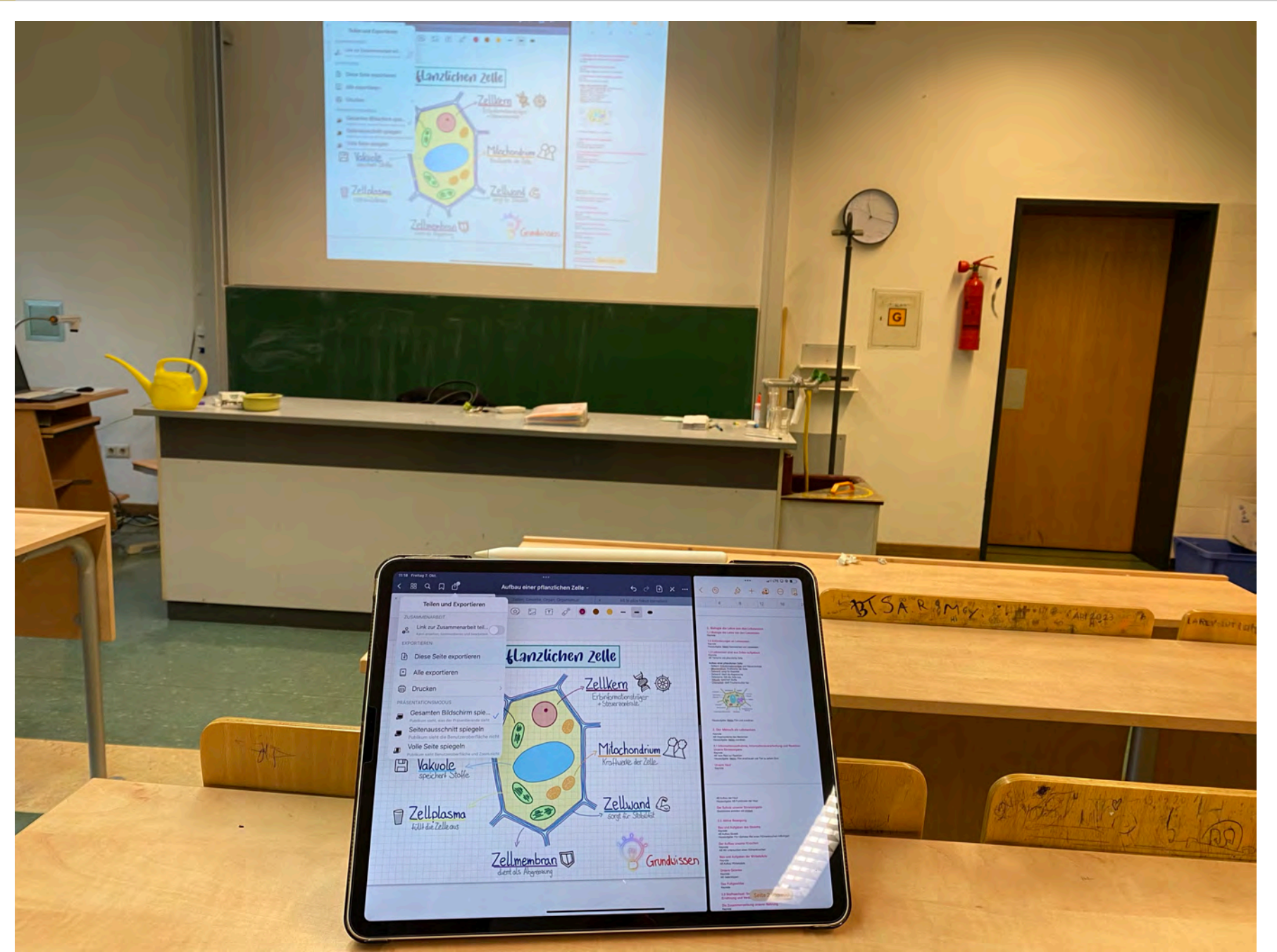

**1. Gesamten Bildschirm spiegeln** -> alles für SuS sichtbar

© Landeshauptstadt München Autorin: Cora Beintner

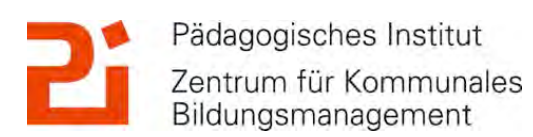

通

#### **5. Präsentationsmodus**

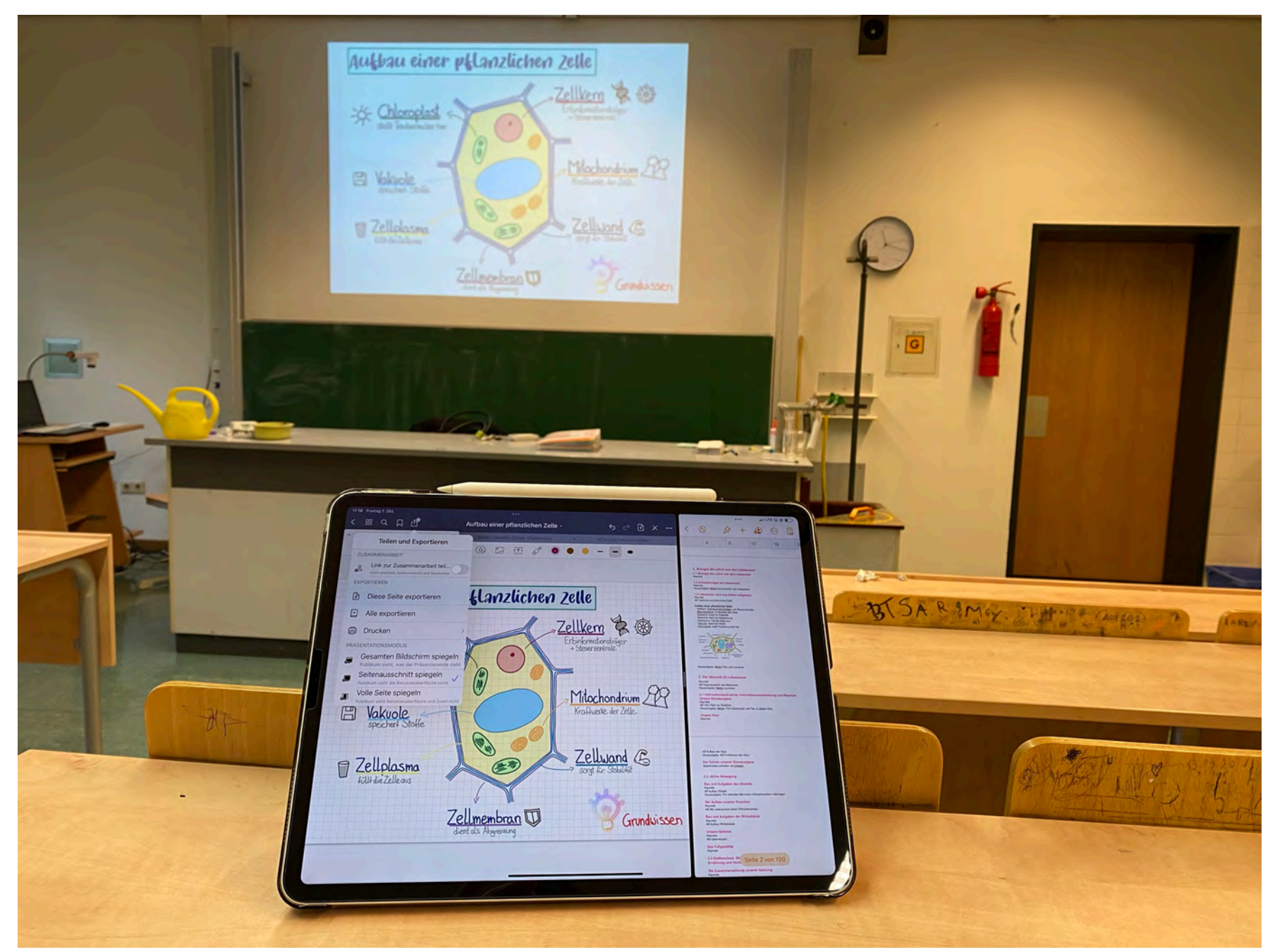

**2. Seitenausschnitt spiegeln** -> SuS sehen nur das AB oder Notizbuch, nicht aber die Werkzeugleiste oder Apps im Split View :) -> Zoom noch sichtbar

© Landeshauptstadt München Autorin: Cora Beintner

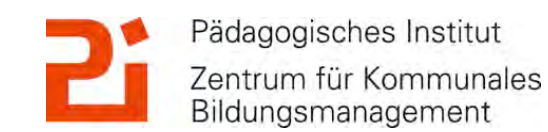

道

#### **5. Präsentationsmodus**

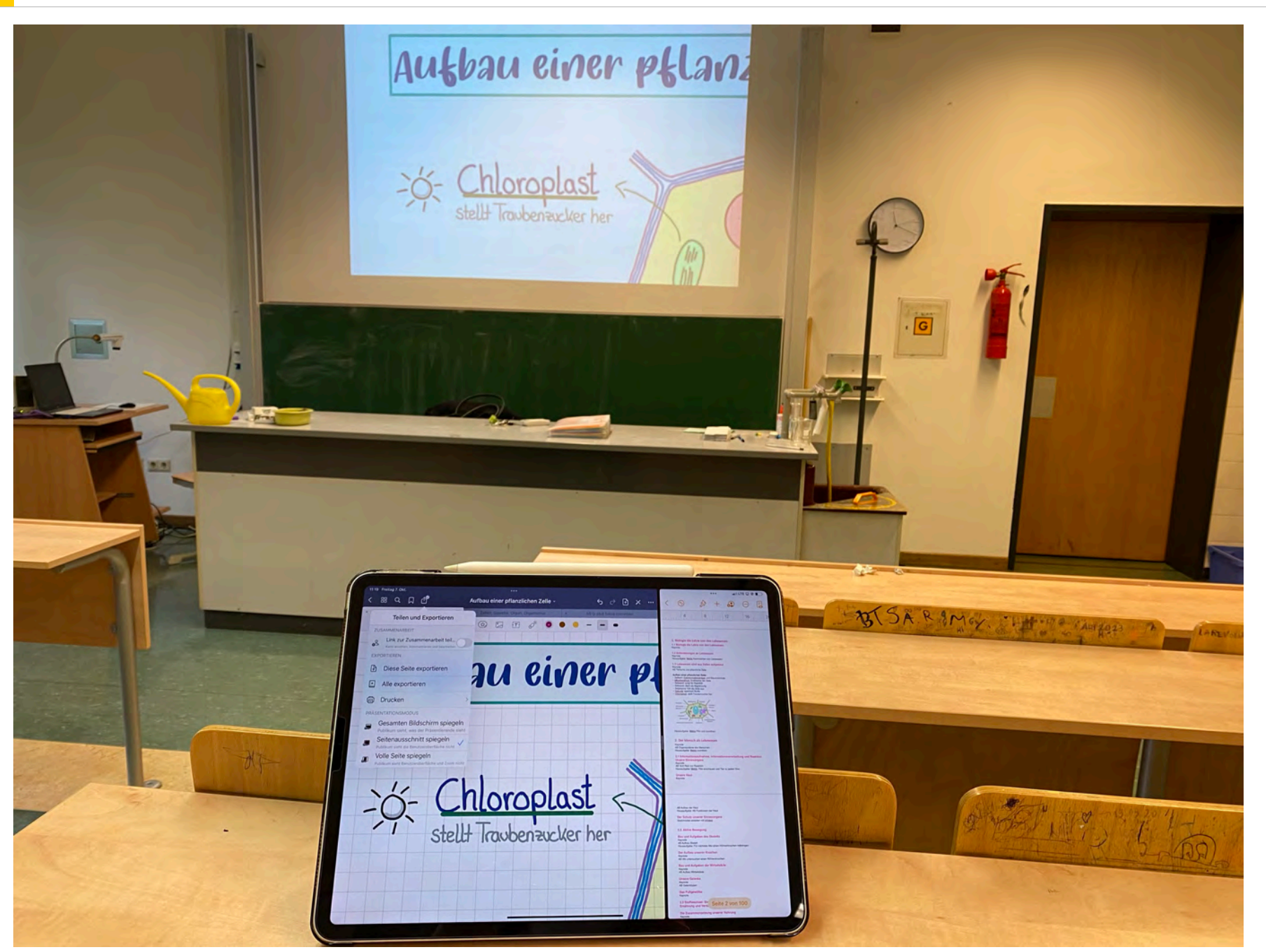

**2. Seitenausschnitt spiegeln** -> SuS sehen nur das AB oder Notizbuch, nicht aber die Werkzeugleiste oder Apps im Split View :) -> Zoom noch sichtbar

© Landeshauptstadt München Autorin: Cora Beintner

**#moMUCdigtial am 27. April 2023 Das iPad als digitale Tafel mit GoodNotes**

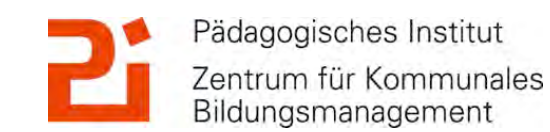

通

#### **5. Präsentationsmodus**

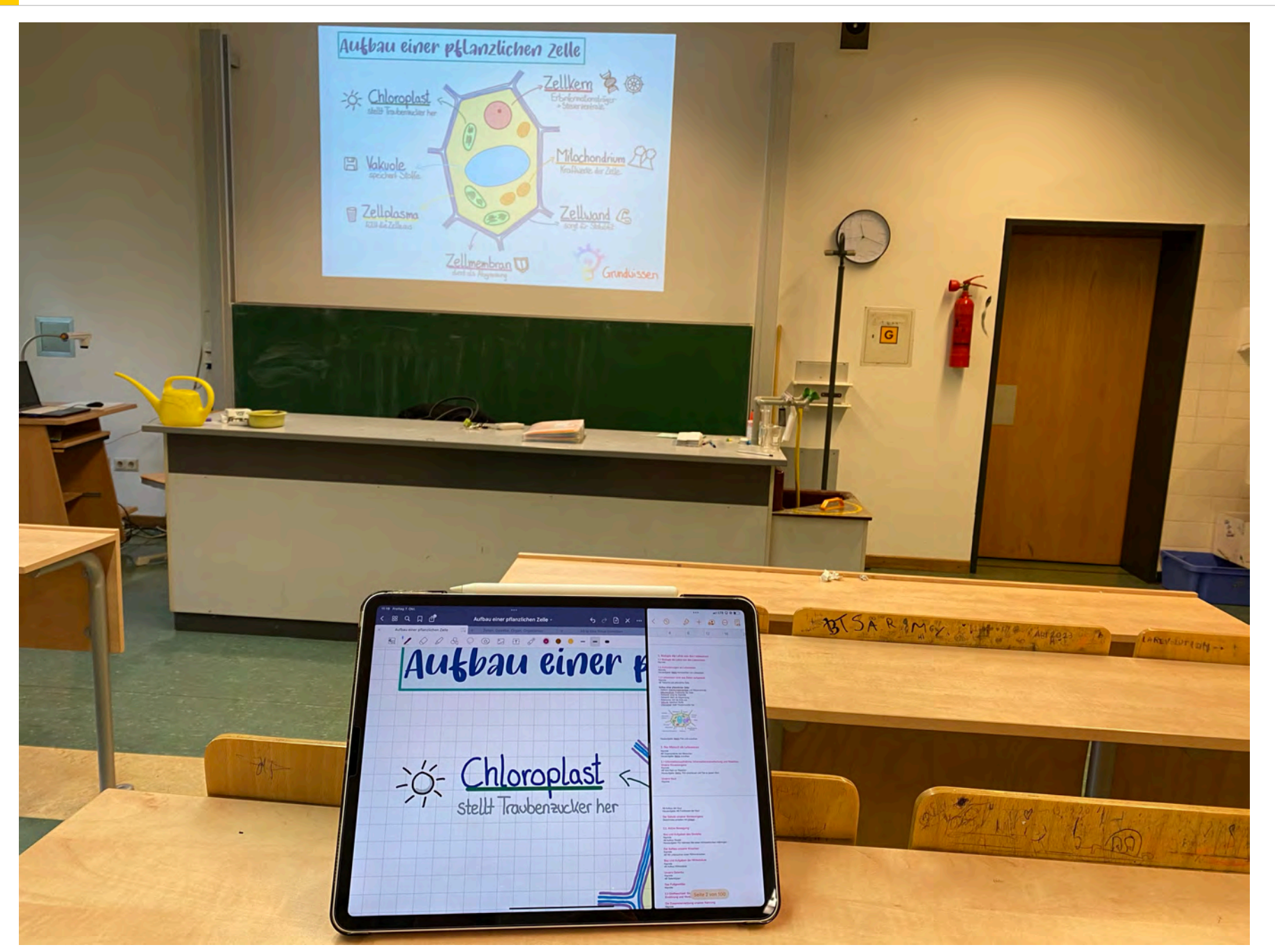

**3. Volle Seite spiegeln**

-> für SuS "nur" ganze Seite sichtbar

-> SuS sehen keine Werkzeugleiste, SplitView, keinen Zoom

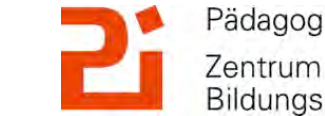

Pädagogisches Institut Zentrum für Kommunales Bildungsmanagement

© Landeshauptstadt München Autorin: Cora Beintner

Landeshauptstadt

### **6. Im Schulalltag: "entspannte Tafelbilder"**

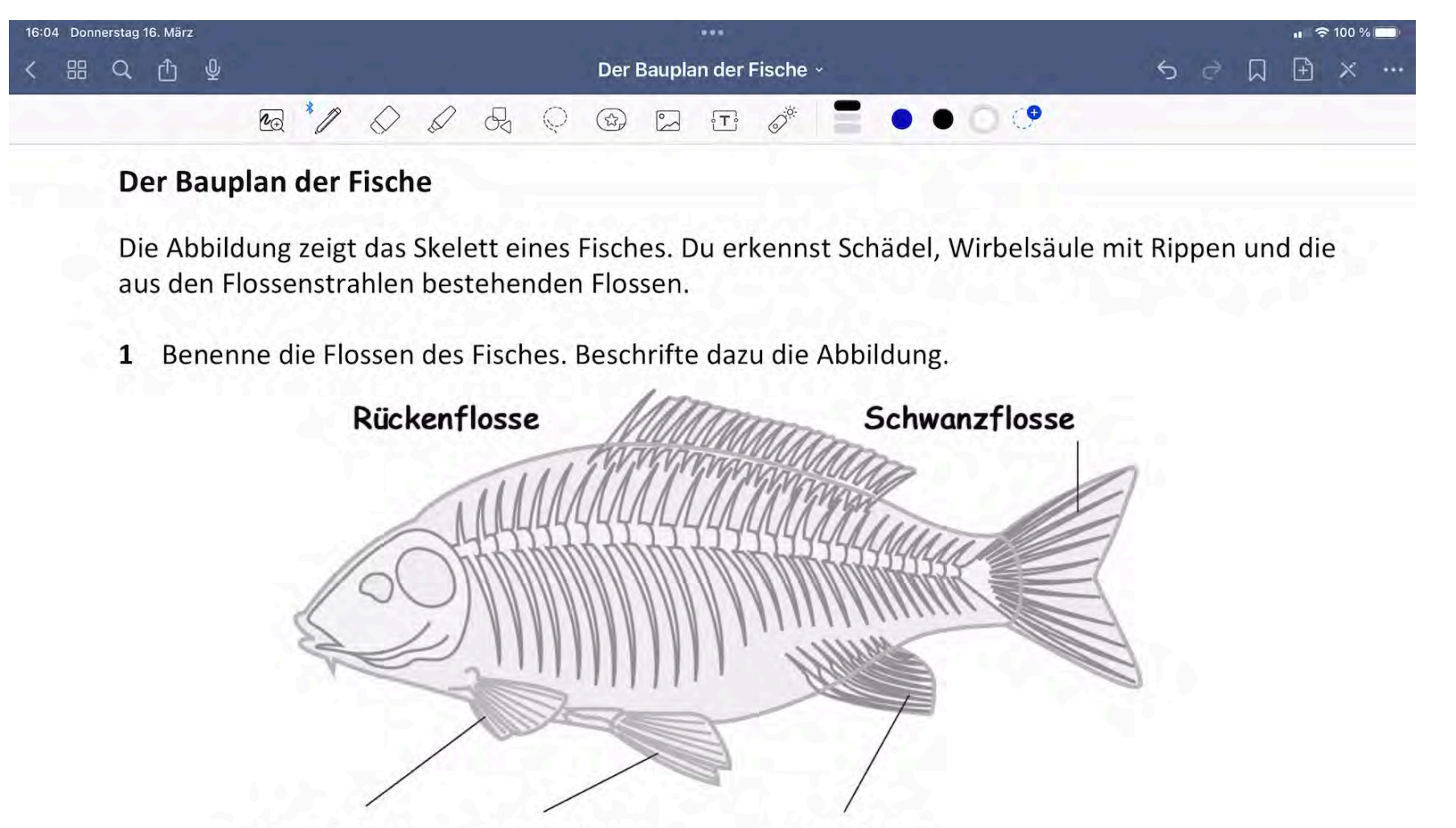

**Brustflosse** 

**Bauchflosse** 

Afterflosse

- 2 Auf der unteren Abbildung sind die inneren Organe des Fisches zu sehen.
- Benenne die mit Ziffern beschrifteten Organe. a
- Male die Schemazeichnung des Fischs so aus, dass die verschiedenen Organsysteme  $\mathbf b$ unterscheidbar werden. Benutze die gleichen Farben wie in deinem Biologiebuch.

**#moMUCdigtial am 27. April 2023 Das iPad als digitale Tafel mit GoodNotes**

Zuvor übermalte Lösungen während der Stunde nur "herradieren".

Vorbereitung: Lösungen mit weißer Farbe übermalen. Damit es nicht auffällt: weißer Hintergrund.

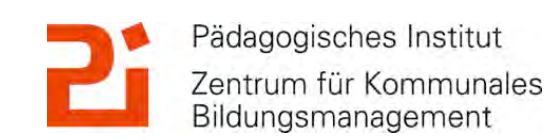

道

### **6. Im Schulalltag: "entspannte Tafelbilder"**

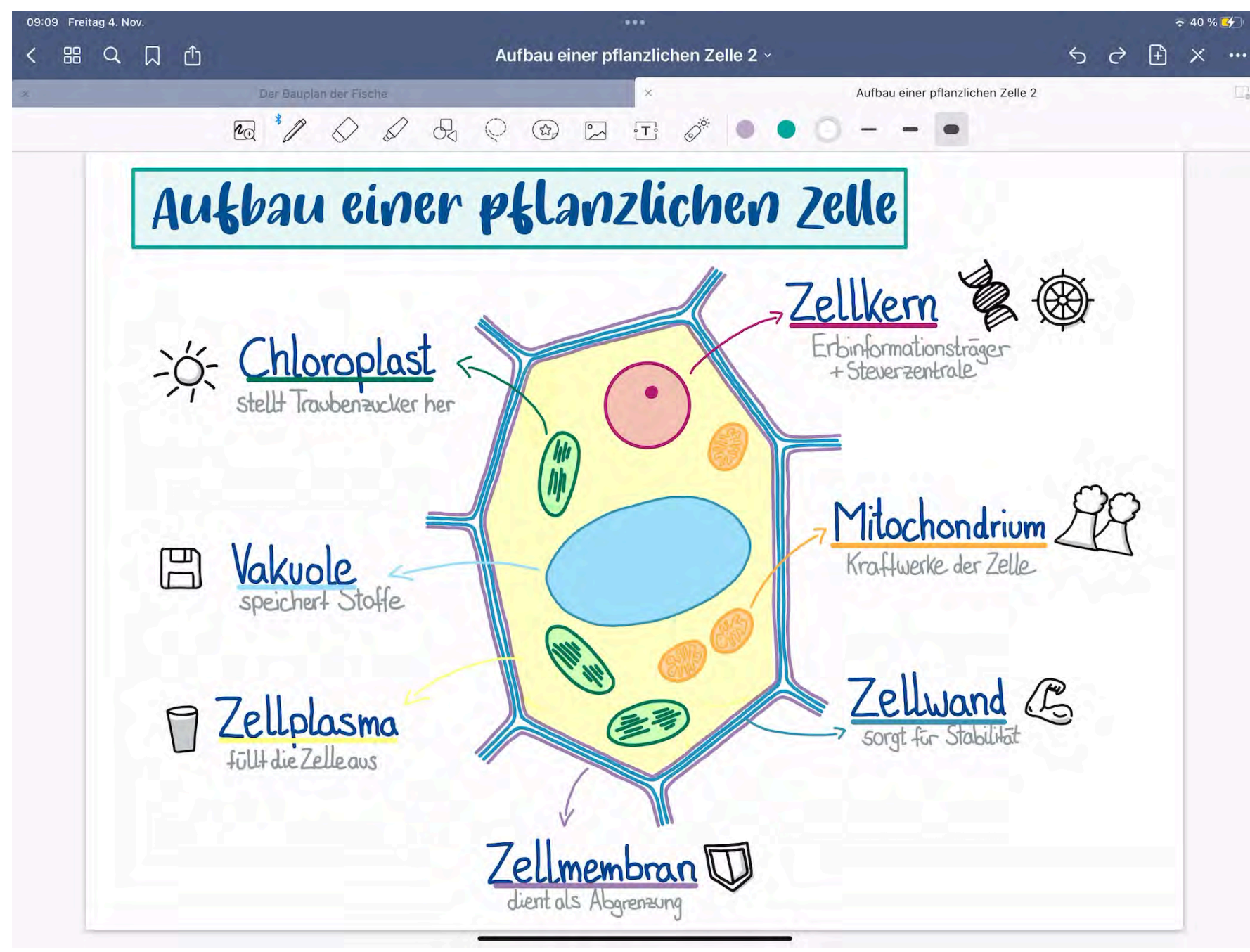

Zuvor erstellten Hefteintrag herradieren -> Screenshot als Bild einfügen und Lösungen übermalen. Tipp: Einfügen von Stickern!

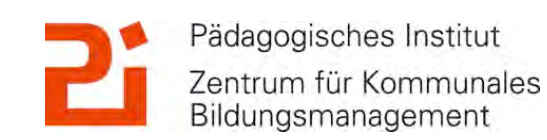

道

#### **6. Im Schulalltag: "entspannte Tafelbilder"**

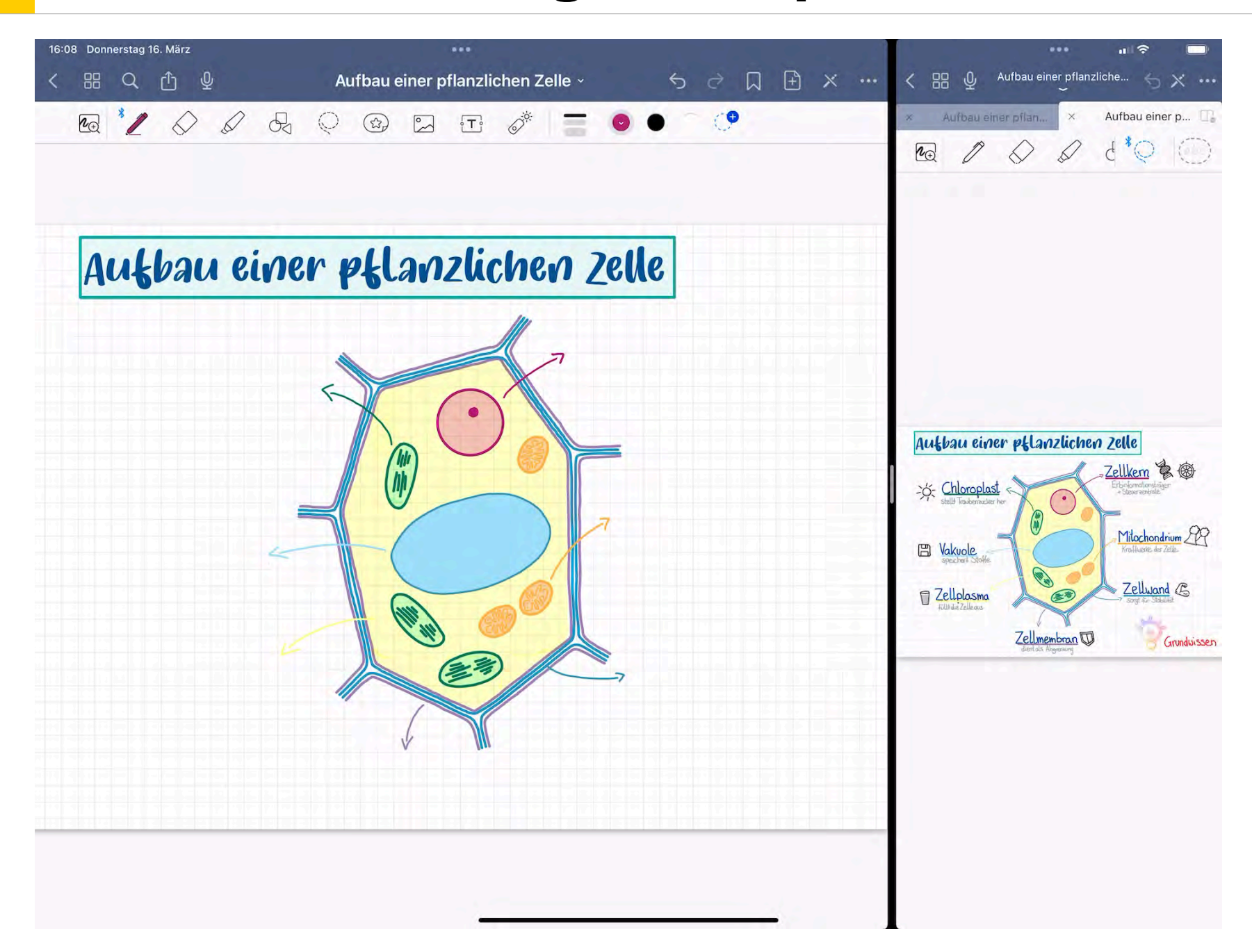

Weitere Möglichkeit: 2x GoodNotes in Split View öffnen. Für SuS ist nur die linke Seite sichtbar (Seitenausschnitt spiegeln). Lösungen werden mit dem Lasso vom fertigen, nicht sichtbaren Hefteintrag kopiert und in den noch unvollständigen, für SuS sichtbaren Hefteintrag eingefügt.

© Landeshauptstadt München Autorin: Cora Beintner

**#moMUCdigtial am 27. April 2023 Das iPad als digitale Tafel mit GoodNotes**

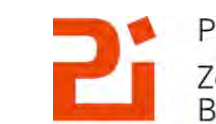

Pädagogisches Institut Zentrum für Kommunales Bildungsmanagement

顺

#### **GoodNotes für Fortgeschrittene!**

**Festlegen eines Farbschemas** 

**Einfügen von Stickern**

**Umwandeln von Handschrift mit "Kritzeln"** 

**Einfügen von besonderen Schriftarten**

**Einfügen einer Gliederung in längeren PDFs oder Hefteinträgen**

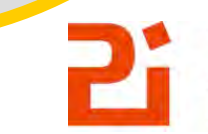

Pädagogisches Institut Zentrum für Kommunales Bildungsmanagement

© Landeshauptstadt München Autorin: Cora Beintner

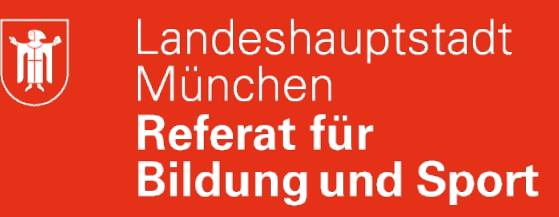

#### **1. Festlegen eines Farbschemas**

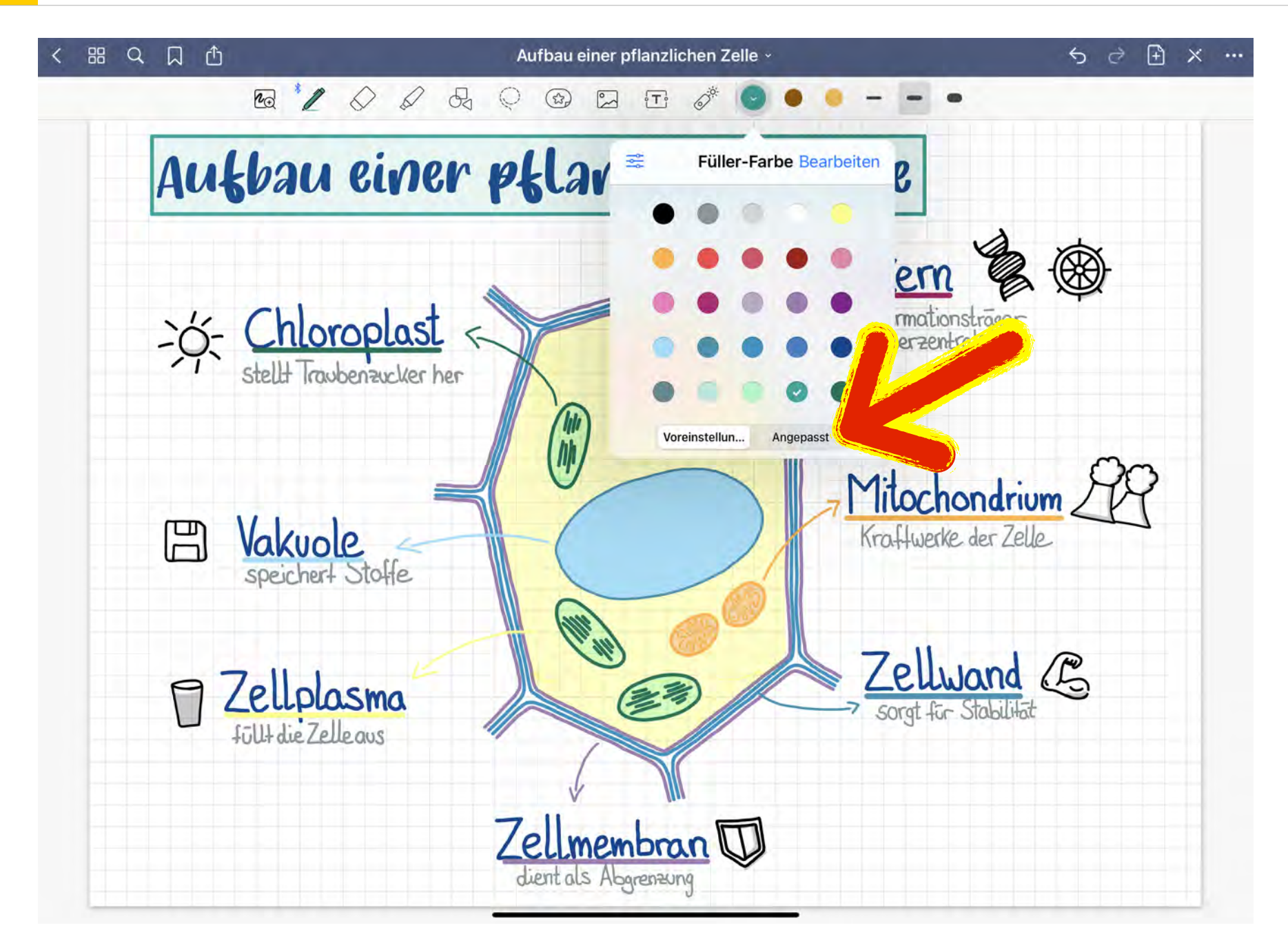

#### Festlegen eines **Farbschemas**

© Landeshauptstadt München Autorin: Cora Beintner

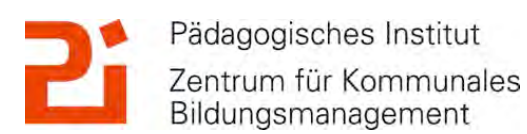

煎

#### **1. Festlegen eines Farbschemas**

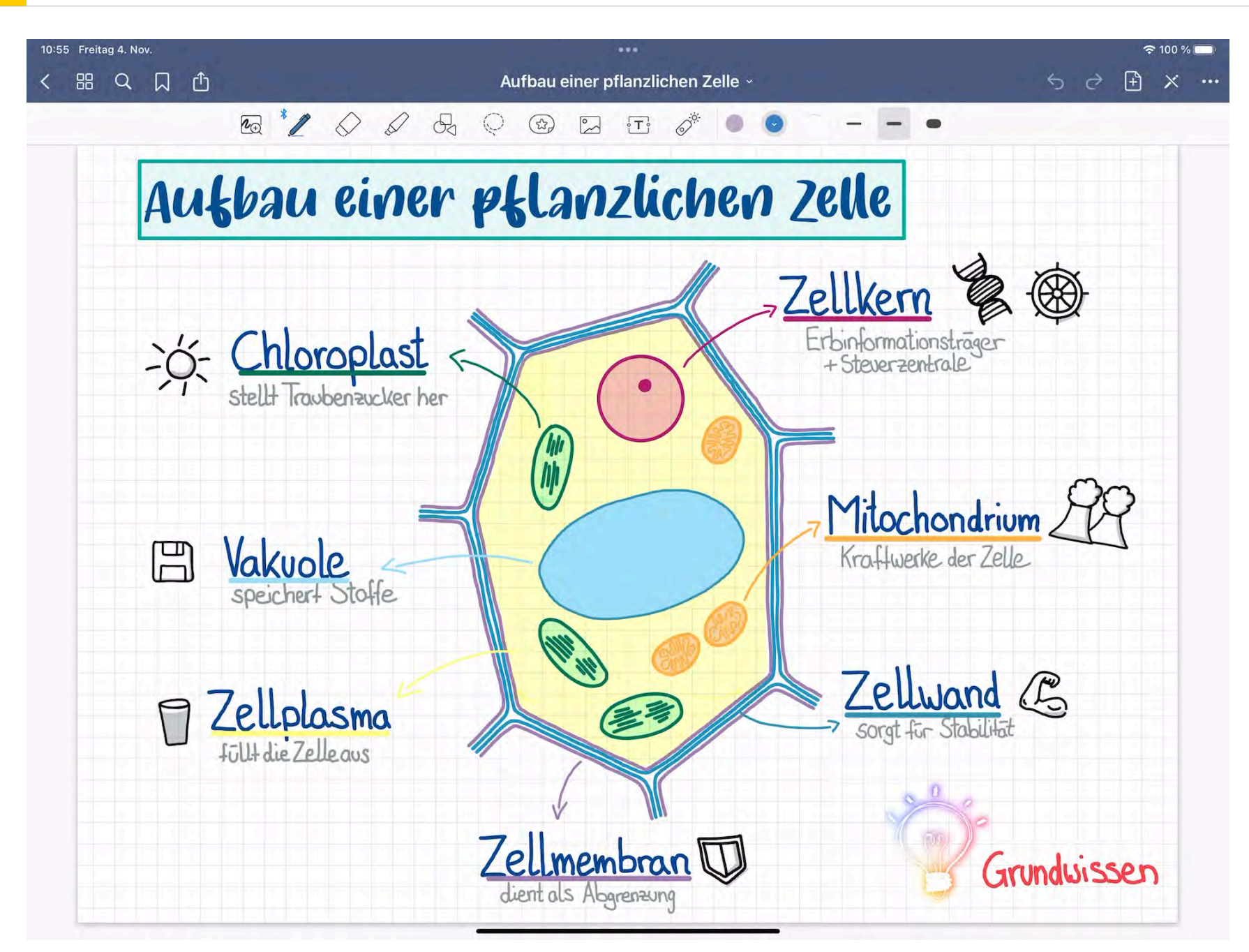

**Festlegen eines Farbschemas:**

Auf die Stiftfarbe tippen, anschließend auf "Bearbeiten". Nun kann man auf den Kreis mit dem + tippen und die neue Farbe, z.B. mit Hexcode, festlegen. Die Reihenfolge kann geändert und Farben gelöscht werden.

© Landeshauptstadt München Autorin: Cora Beintner

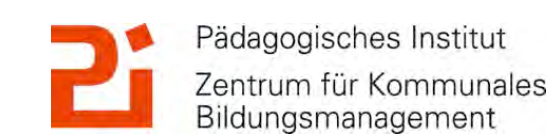

 $\binom{1}{1}$ 

#### **2. Import von neuen Schriftarten**

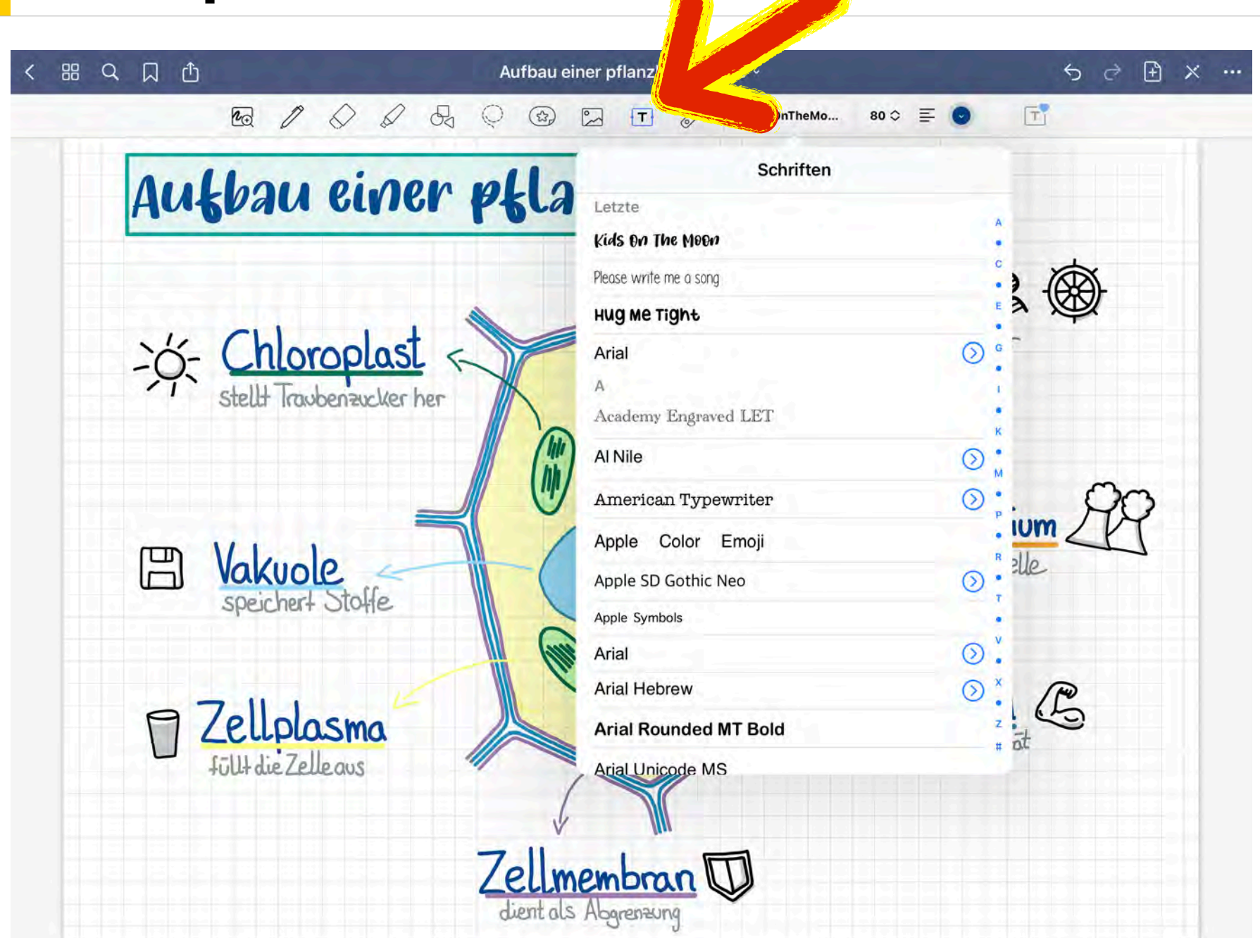

Festlegen eines Textstils als Standard: Schriftart, Schriftgröße, Farbe, Hintergrund, Rahmen…

Auch möglich: Import von neuen, besonderen Schriftarten.

© Landeshauptstadt München Autorin: Cora Beintner

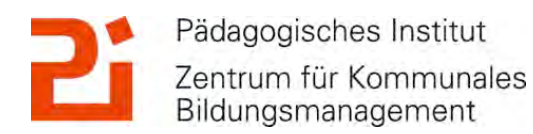

 $\binom{1}{1}$ 

#### **2. Import von neuen Schriftarten**

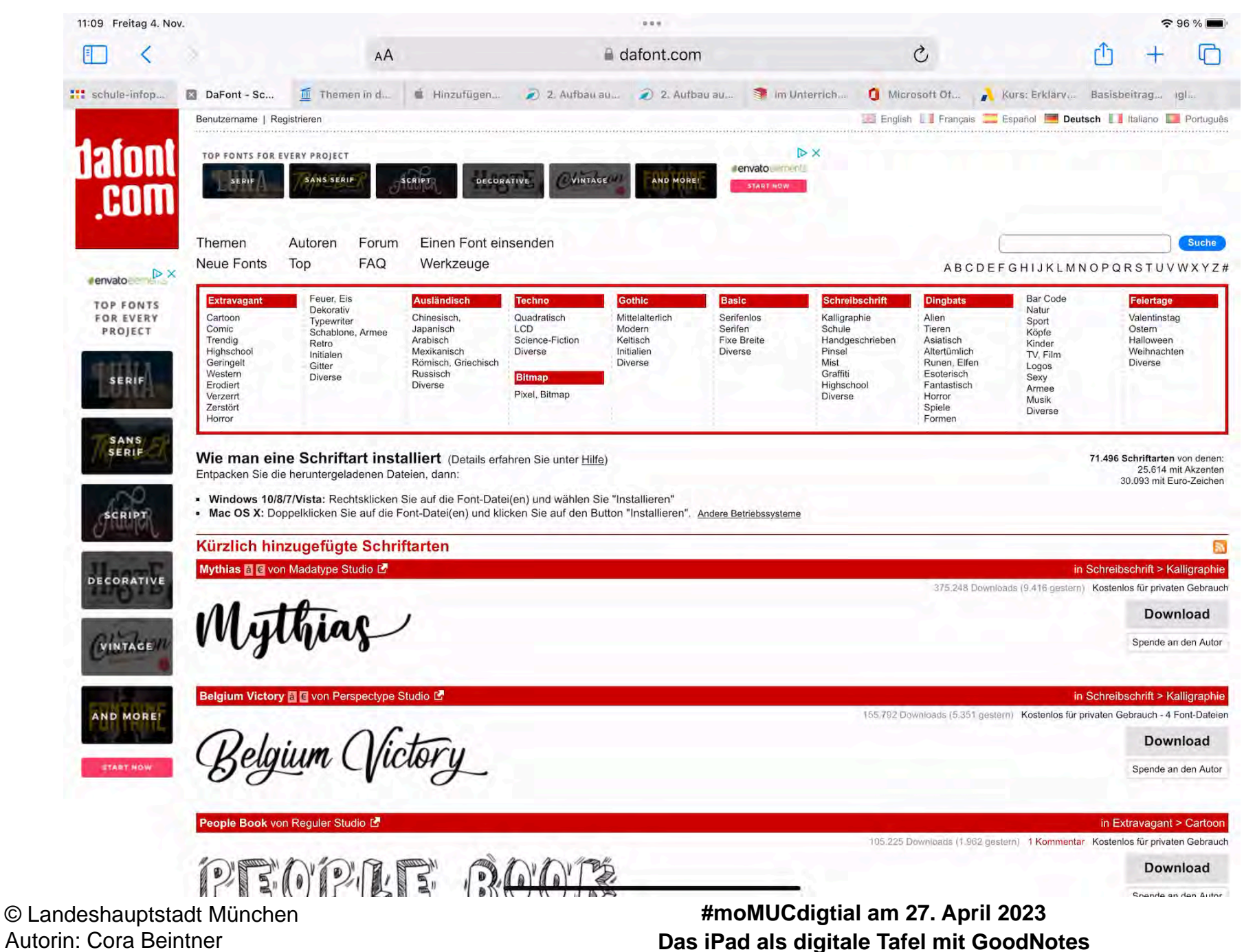

Neue Schriftarten zuerst runterladen, z.B. bei [dafont.com](http://dafont.com)

In der App iFont muss die neue Schriftart importiert werden.

In den Einstellungen muss das Profil noch installiert werden.

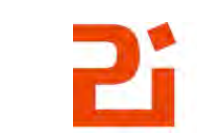

Pädagogisches Institut Zentrum für Kommunales Bildungsmanagement

 $\binom{1}{1}$ 

### **2. Import von neuen Schriftarten**

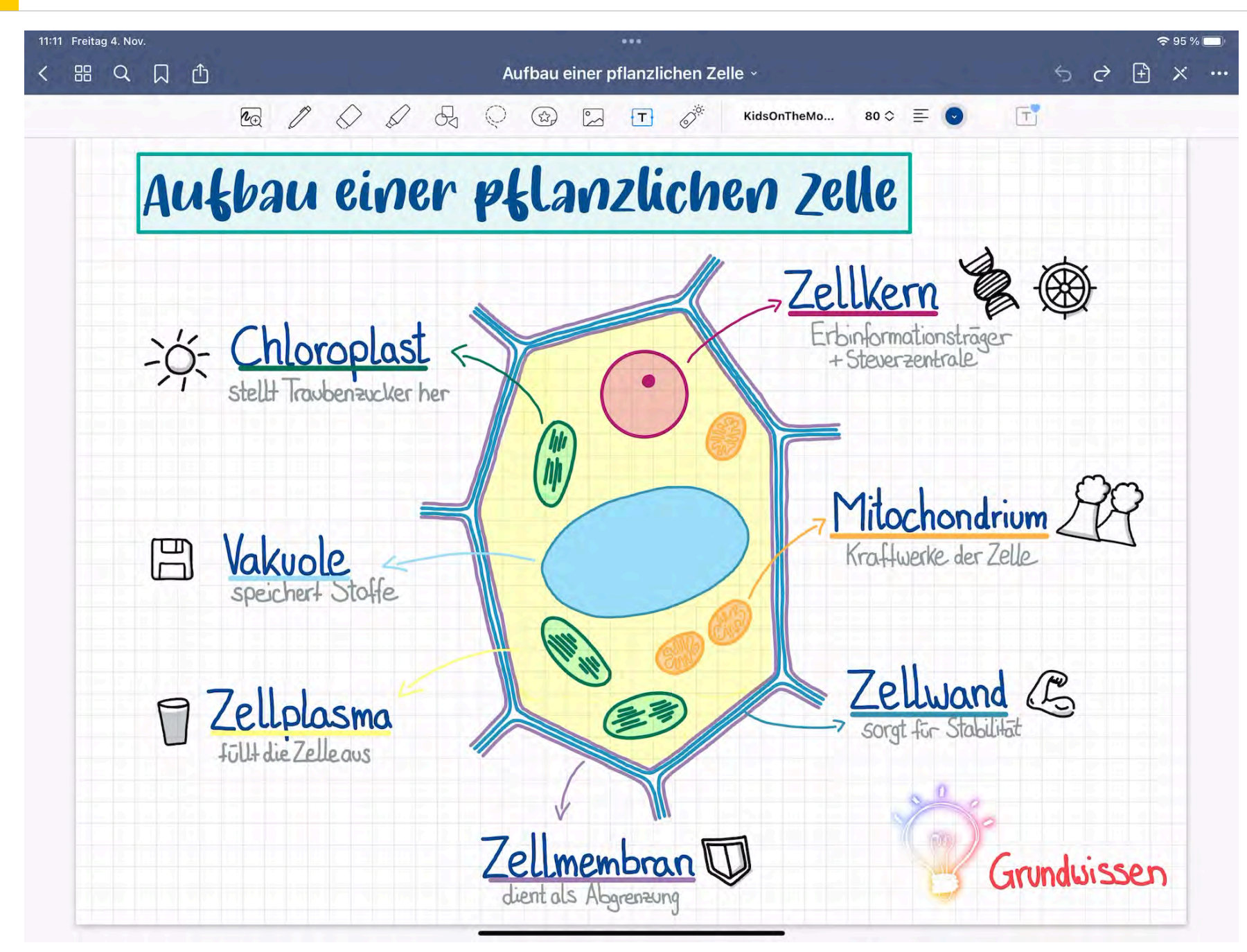

Die Schriftart eines Textfeldes kann entsprechend umgewandelt werden.

© Landeshauptstadt München Autorin: Cora Beintner

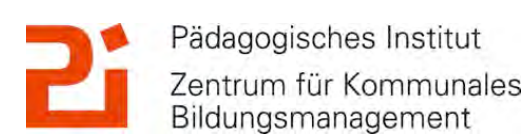

 $\left|\mathbf{\hat{M}}\right|$ 

### **3. Einfügen von Stickern**

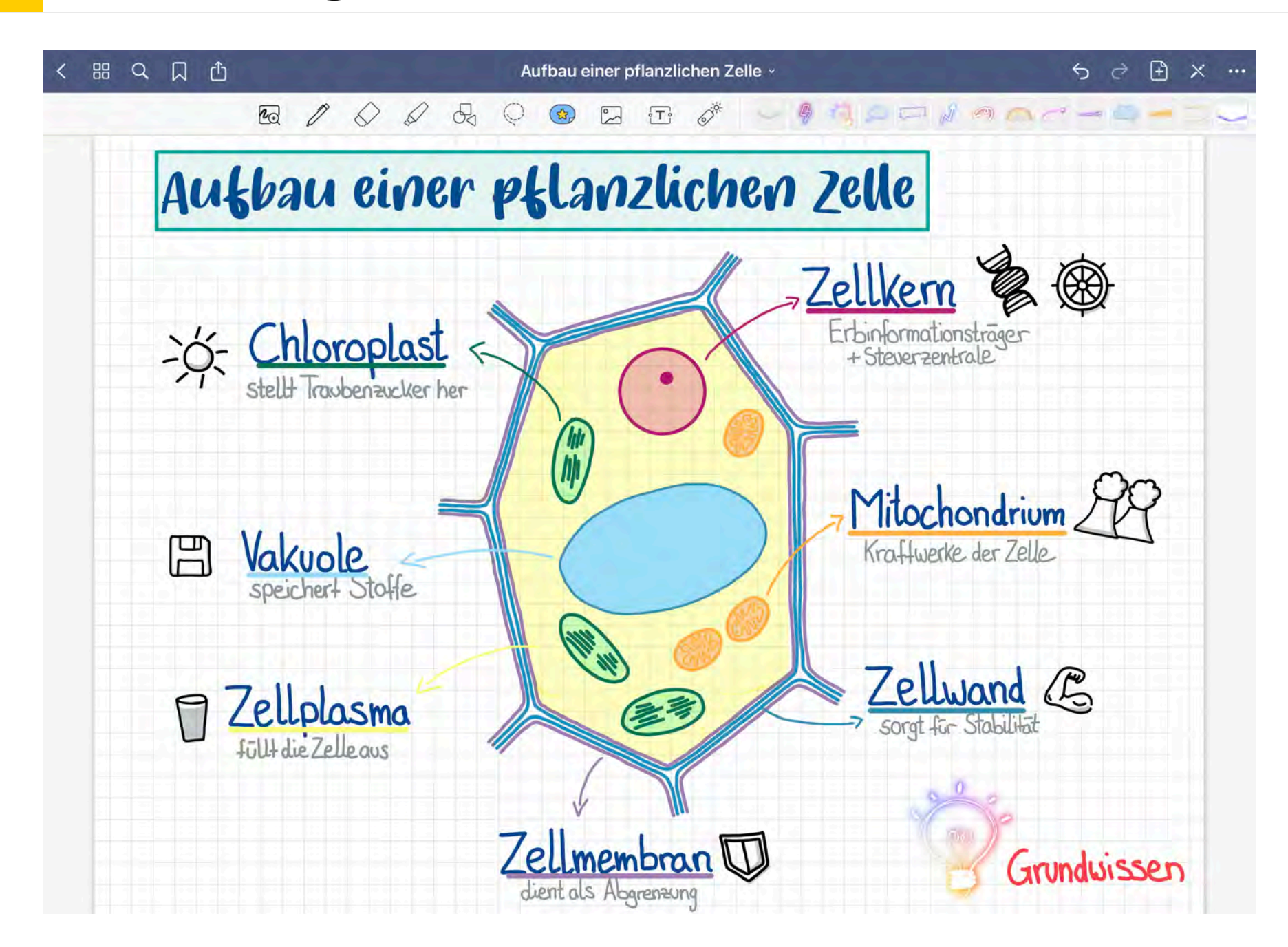

Einfügen von Stickern (als Download oder selbst gezeichnet)

Linksammlung zu kostenlosen Stickern: [https://](https://www.goodnotes.com/blog/digital-stickers) [www.goodnotes.com/](https://www.goodnotes.com/blog/digital-stickers) [blog/digital-stickers](https://www.goodnotes.com/blog/digital-stickers)

© Landeshauptstadt München Autorin: Cora Beintner

**#moMUCdigtial am 27. April 2023 Das iPad als digitale Tafel mit GoodNotes**

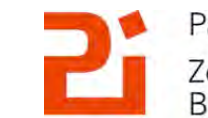

Pädagogisches Institut Zentrum für Kommunales Bildungsmanagement

道

#### **3. Einfügen von Stickern**

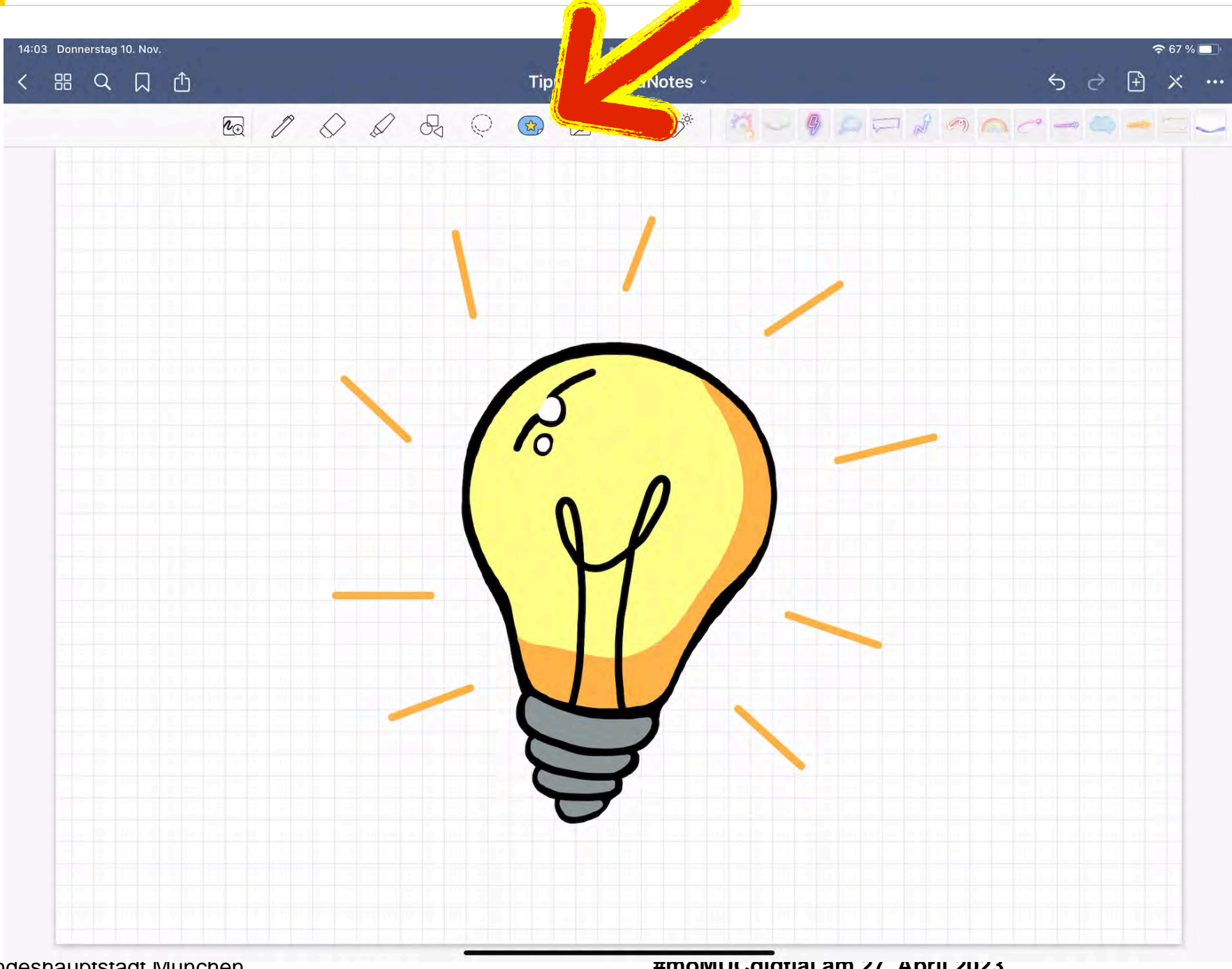

#### **Einfügen von eigenen Stickern:**

- 1. Sticker werden erst selbst gezeichnet.
- 2. Sticker mit dem Lasso markieren und auf "Objekt hinzufügen" tippen.
- 3. Sticker kann in einer (neuen) Sammlung hinzugefügt werden.
- 4. Tipp: Sticker in der Größe abspeichern, in der man ihn braucht.

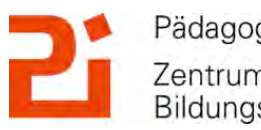

© Landeshauptstadt München Autorin: Cora Beintner

### **4. Umwandeln von Handschrift: Kritzeln**

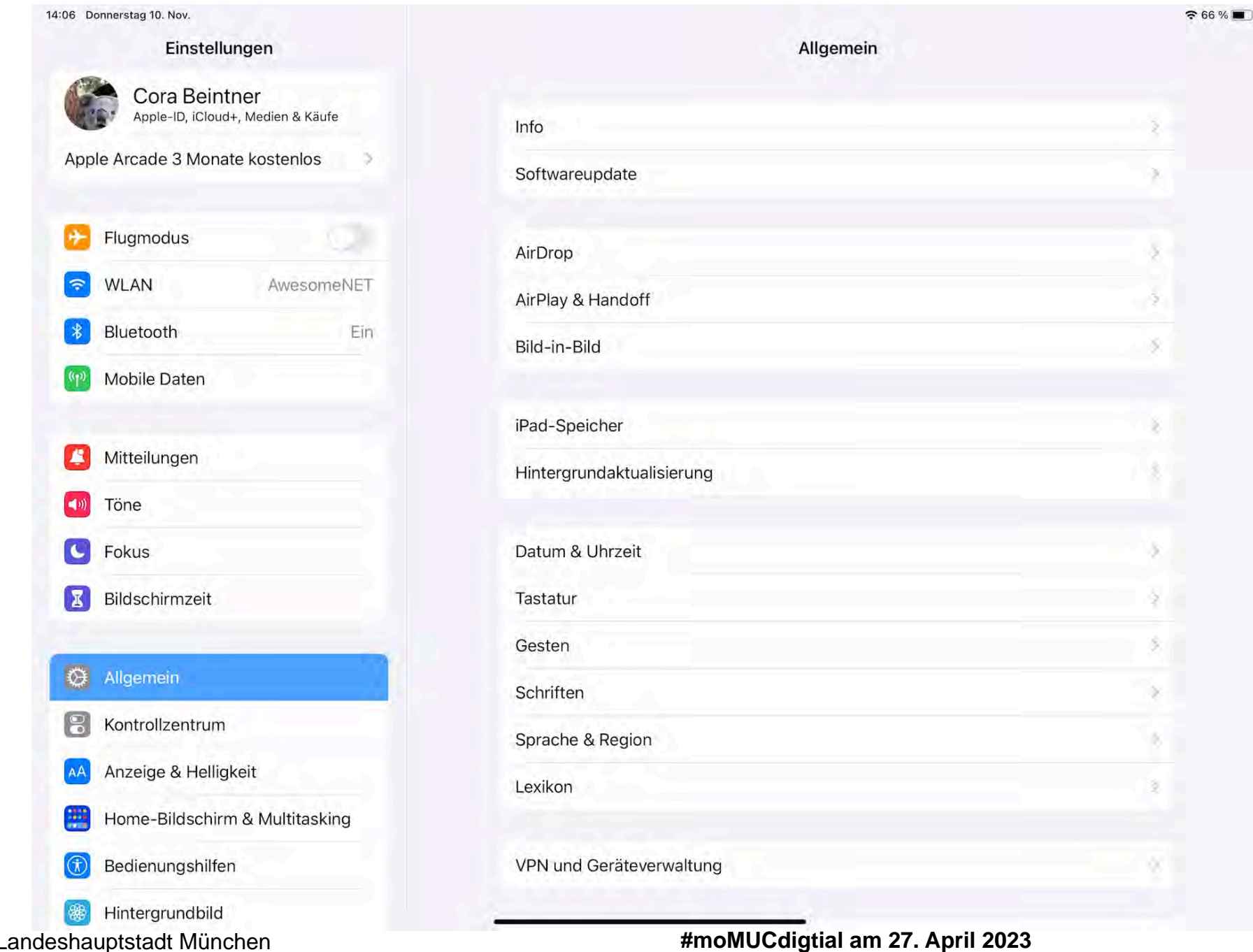

**Das iPad als digitale Tafel mit GoodNotes**

Mit der aktivierten Einstellung "Kritzeln" kann Handschrift in ein Textfeld umgewandelt werden: Einstellungen -> Apple Pencil -> Kritzeln

Landeshauptstadt

**Bildung und Sport** 

München Referat für

胤

Weitere Infos: [https://](https://support.apple.com/de-de/guide/ipad/ipad355ab2a7/ipados) [support.apple.com/de](https://support.apple.com/de-de/guide/ipad/ipad355ab2a7/ipados)[de/guide/ipad/](https://support.apple.com/de-de/guide/ipad/ipad355ab2a7/ipados) [ipad355ab2a7/ipados](https://support.apple.com/de-de/guide/ipad/ipad355ab2a7/ipados)

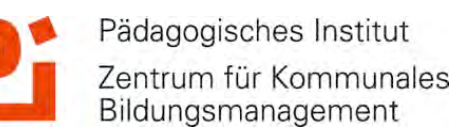

 $©$  Land Autorin: Cora Beintner

胤

### **5. Einfügen einer Gliederung**

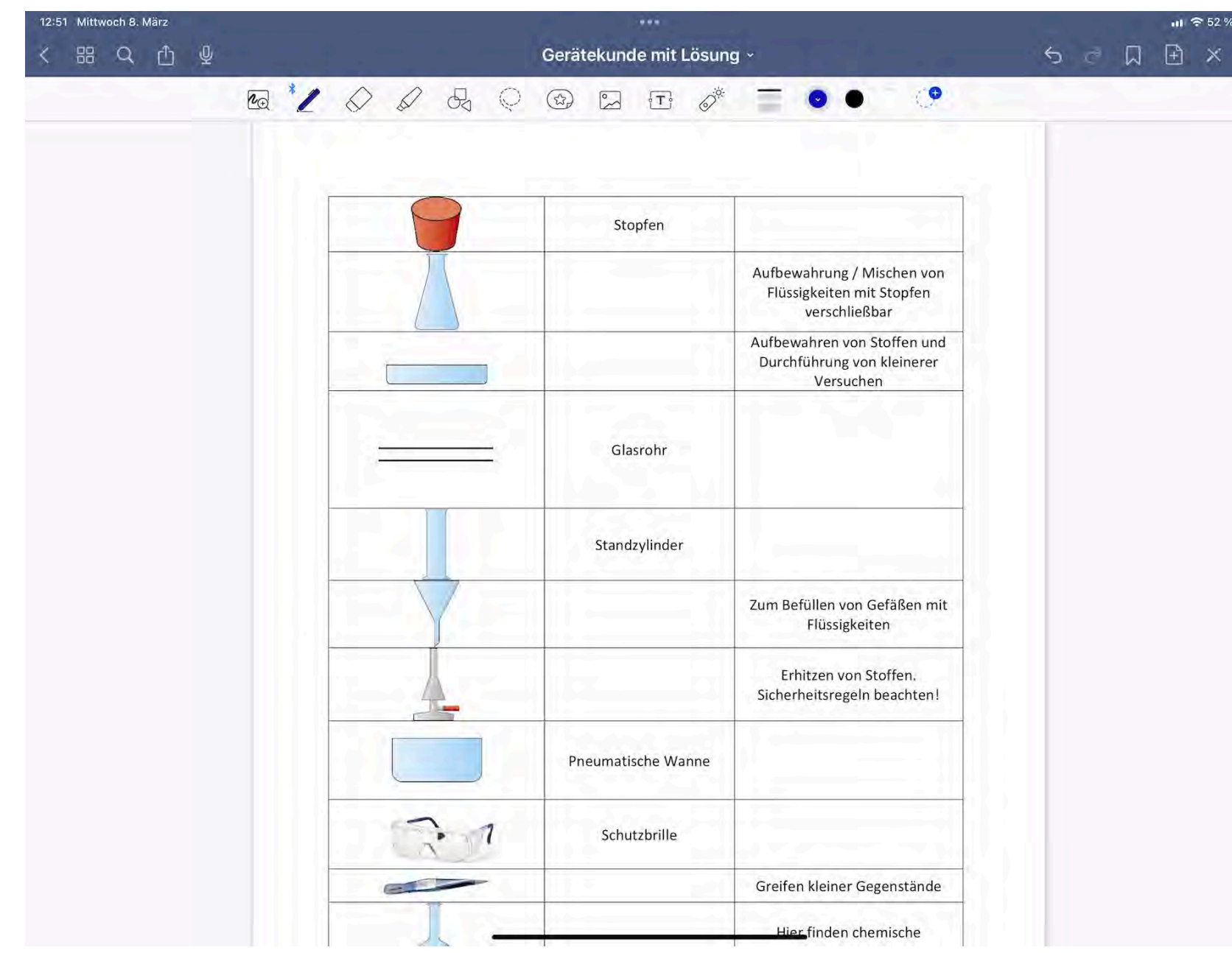

**Zur besseren Übersicht bei langen PDFs oder Hefteinträgen:** 

- 1. Oben rechts auf "..." tippen.
- 2. Auf "Seite zu **Gliederung** hinzufügen" tippen.
- 3. Seitenanfang oder Stichpunkt eingeben.
- 4. Oben links unter den 4 Kleine Quadraten sichtbar: Miniaturen, Favoriten oder **Gliederungen** Pädagogisches Institut

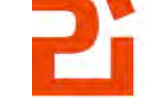

Zentrum für Kommunales Bildungsmanagement

© Landeshauptstadt München Autorin: Cora Beintner

### **Noch Fragen?**

# Kontakt bei weiteren Fragen oder gerne zum Austausch:

- **• Email: [cora.Beintner@Pi.musin.de](mailto:cora.Beintner@Pi.musin.de)**
- **• oder über Twitter: @Cora\_\_Li**

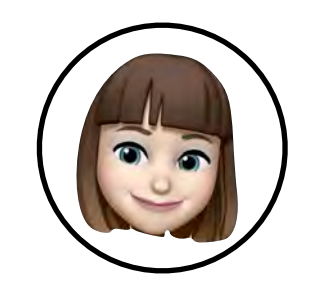

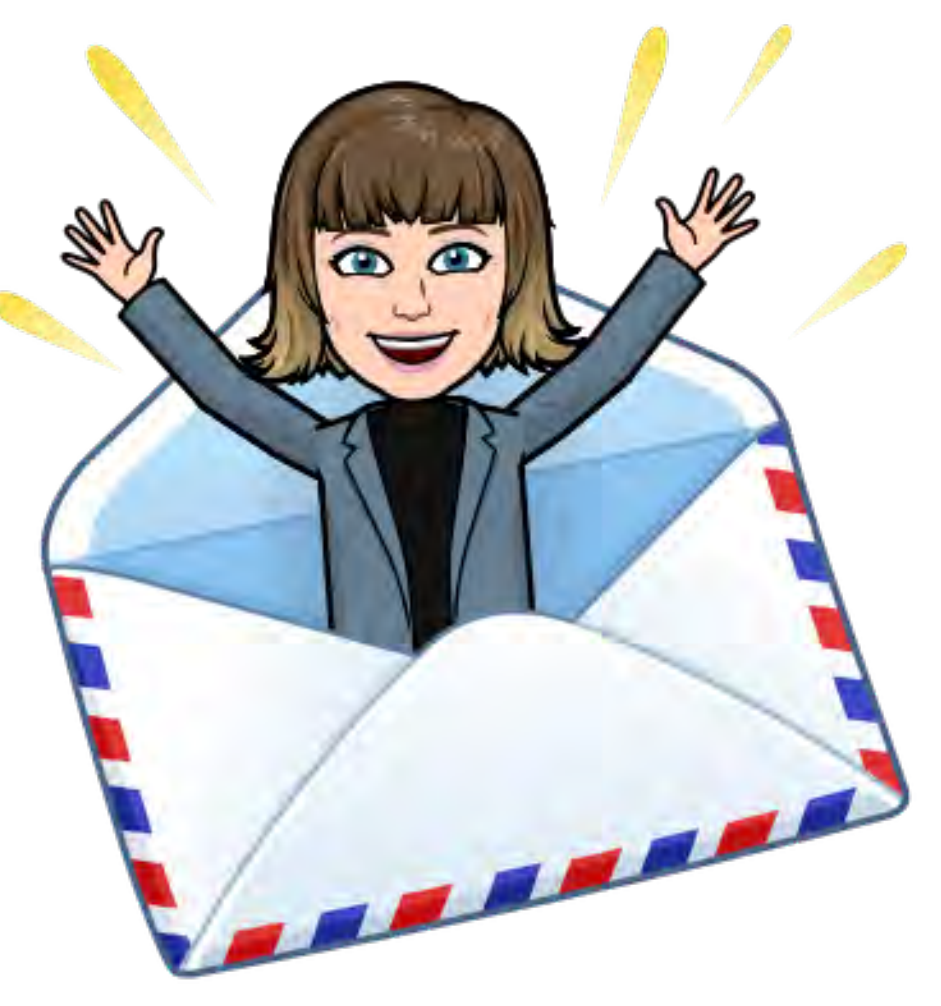

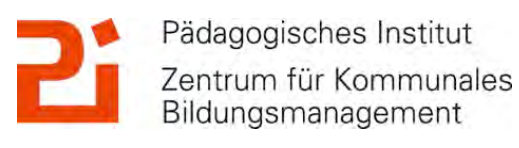